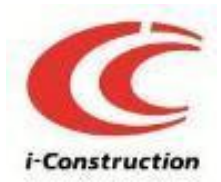

## 令和5年度 港湾におけるi-Construction及びBIM/CIM講習会

# ソフトウェアによる3次元モデルの 作成・利用例

## 令和 5年 12月 15日

## 一般社団法人 港湾空港技術コンサルタンツ協会 一般財団法人 港湾空港総合技術センター

# **※ 以降の説明は、現時点での3次元対応 ソフトウェアの利⽤についての⼀例を ⽰したものであり、ソフトウェアの使 ⽤⽅法や モデルの作成⽅法等を規定す**

**るものではありません 。**

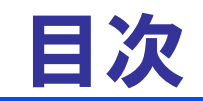

# ◆ 3次元形状モデルへの属性情報 の付与

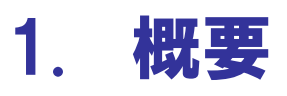

- 2. ソフトウェア使用例(防波堤)
	- $\bullet$ Civil3Dでの属性情報付与からIFC書き出し
	- $\bullet$ NavisworksでのIFCファイルの確認

# ◆ 3次元データによる数量算出

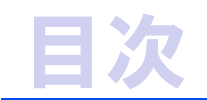

# ◆ 3次元形状モデルへの属性情報 の付与

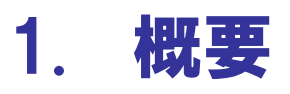

- 2. ソフトウェア使用例(防波堤)
	- $\bullet$ Civil3Dでの属性情報付与からIFC書き出し
	- $\bullet$ NavisworksでのIFCファイルの確認

# ◆ 3次元データによる数量算出

## 1-1. 使用するソフトウェア (一社) 港湾技術コンサルタンツ協会

## ◆ 港湾分野のBIM/CIM活用業務・工事における主な使用ソフトウェア

現在、港湾分野で最も使用実績 の多いソフトウェア

・BIM/CIMモデル Civil 3D(Autodesk社)

・統合モデル Navisworks(Autodesk社)

<今回のソフトウェア使用例>

- • Civil3Dでの 属性情報付与から IFC書き出し
- • Navisworksでの IFCファイルの確認

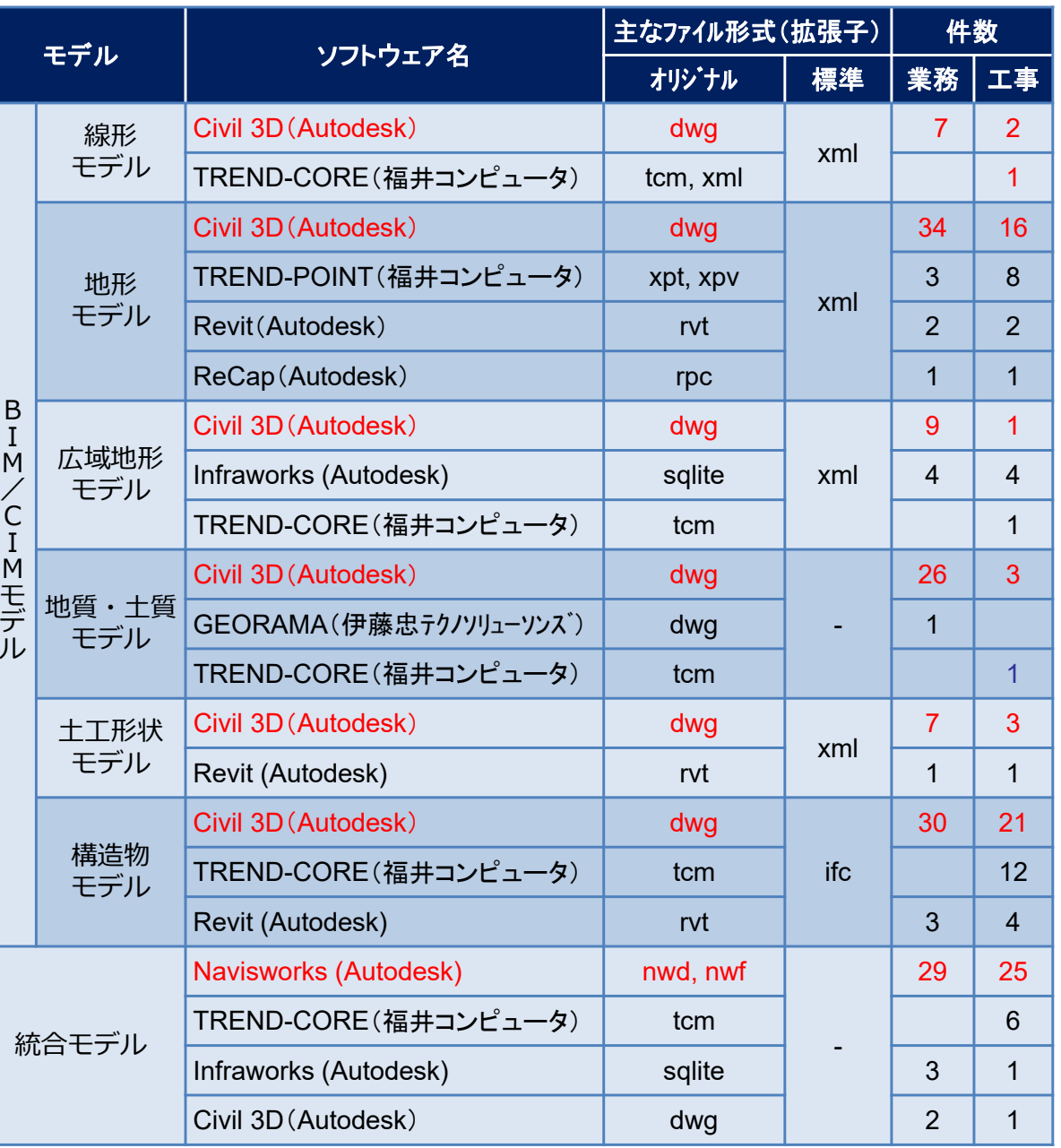

※港湾局アンケート調査結果より集計(R4d対象: 業務47件、工事41件)

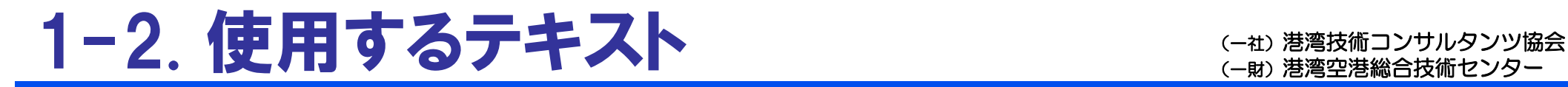

## ◆ 「港湾分野におけるCivil3Dを用いた構造物モデルの作成ガイドライン」

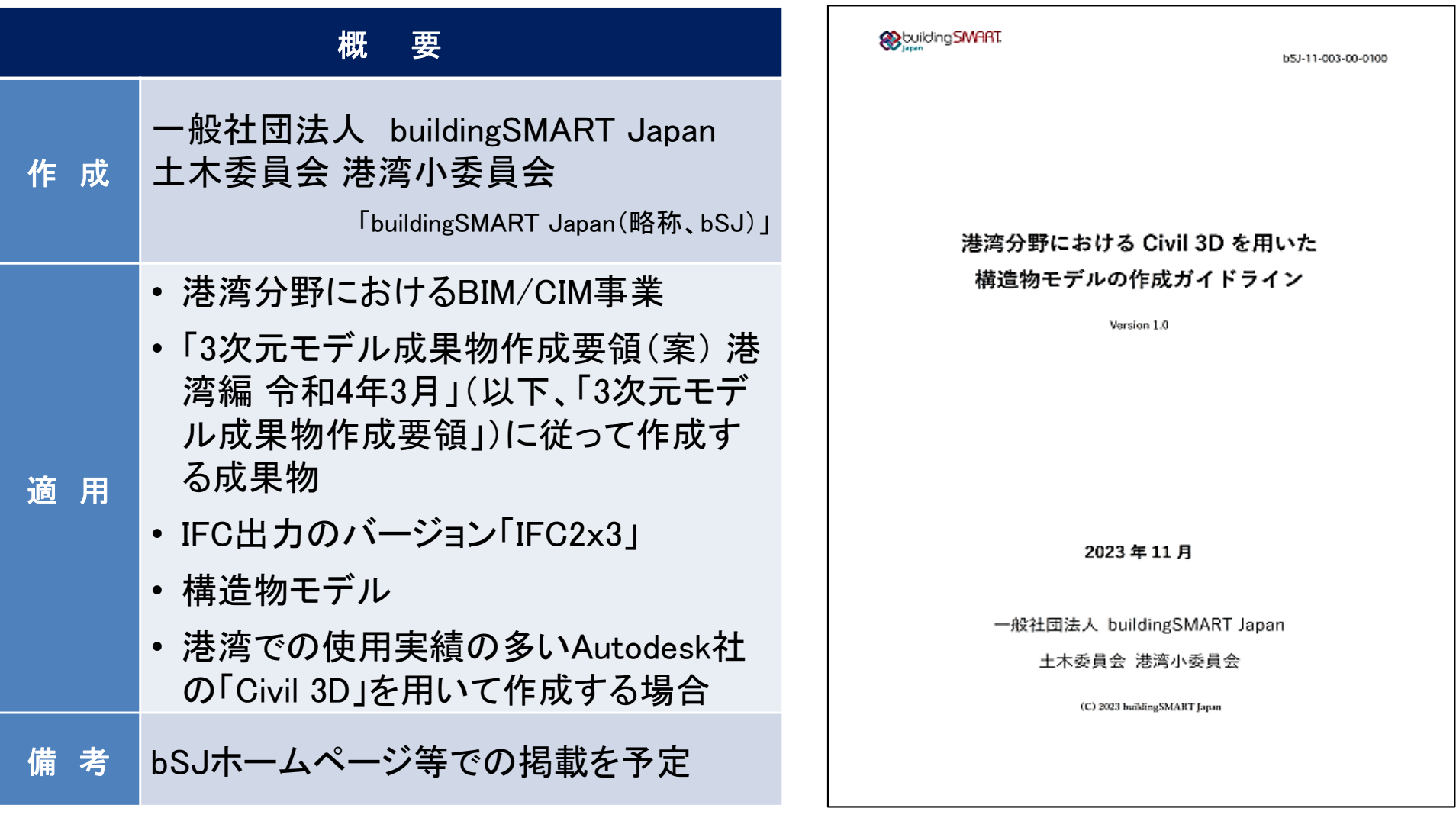

※ 当ガイドラインは、Civil 3Dを用いて、構造物モデルの作成および後工程における構造物モデルの利 用を円滑に行うための一例を示したものであり、モデルの作成方法等を規定するものではない。

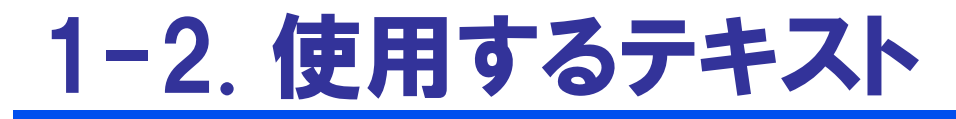

## ◆ 「港湾分野におけるCivil3Dを用いた構造物モデルの作成ガイドライン」

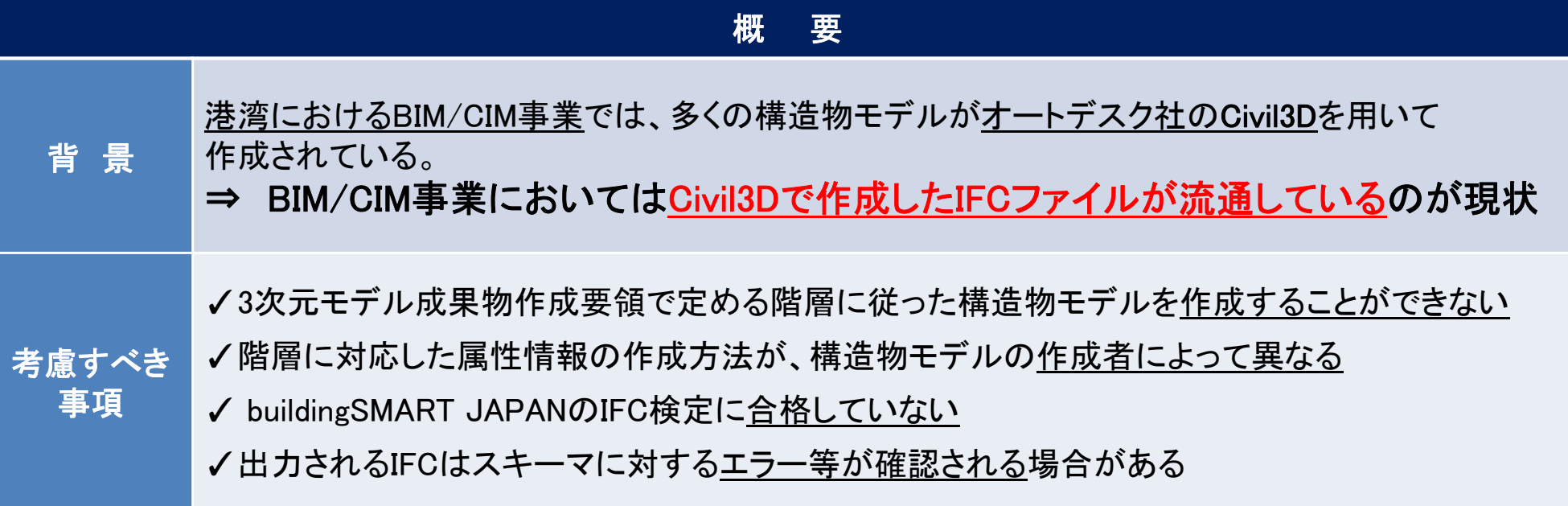

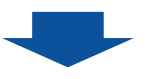

対応策のひとつとして、構造物モデルの作成および後工程における構造物モデルの利用を円滑に行うため 「港湾分野におけるCivil3Dを用いた構造物モデルの作成ガイドライン」を策定

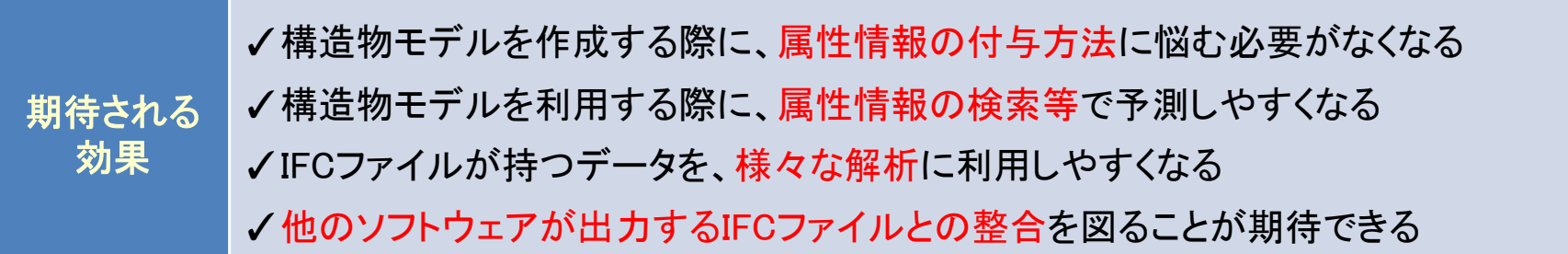

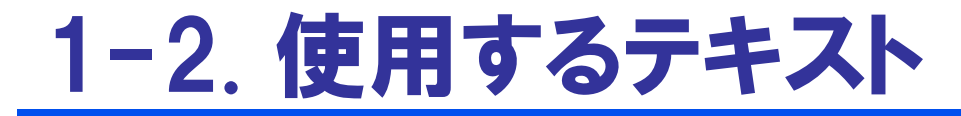

## ◆ 階層、属性情報、形状情報の考え方

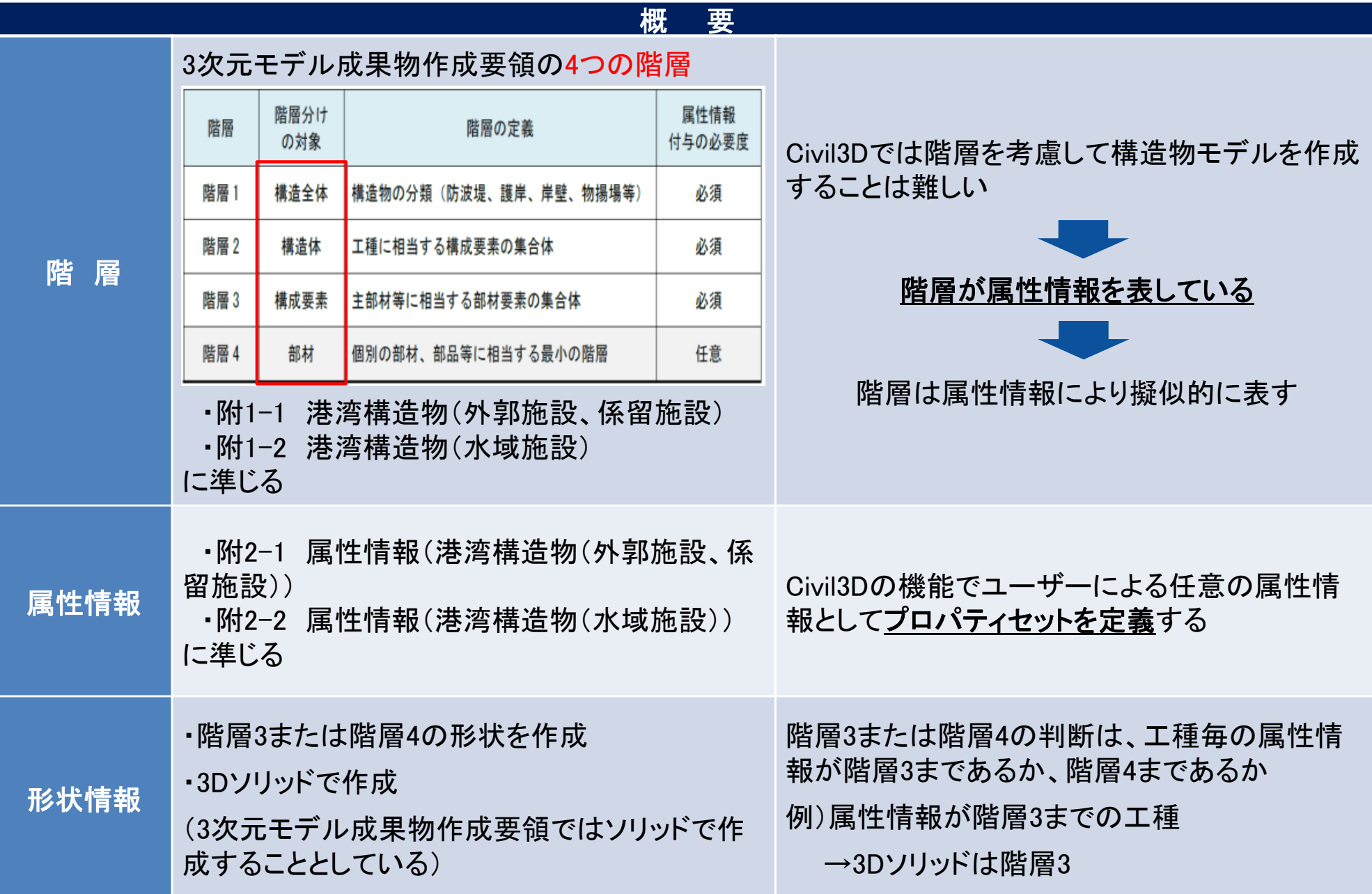

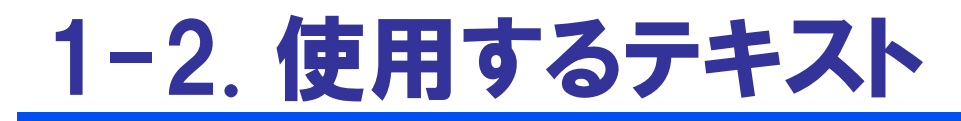

## ◆オブジェクト分類(ファイル・画層・グループを階層に対応)

### 階層の割り当て

ひとつのファイルは、ひとつの階層1の オブジェクト分類のみ 例)ファイル:防波堤.dwg

ひとつの画層は、ひとつの階層2のオ ブジェクト分類のみ 例)画層:本体工

ひとつのグループは、ひとつの階層3 のオブジェクト分類のみ 例)グループ:ケーソン

設 定 方 法 ひとつの3Dソリッドは、ひとつの階層3 または階層4のオブジェクト分類のみ グループおよび3Dソリッドは、階層2の オブジェクト分類の画層 例)グループ「ケーソン」は画層「本体 工」 3Dソリッドが階層4の場合、3Dソリッド が1つであっても、階層3のグループを 作成する 階層1 ファイル

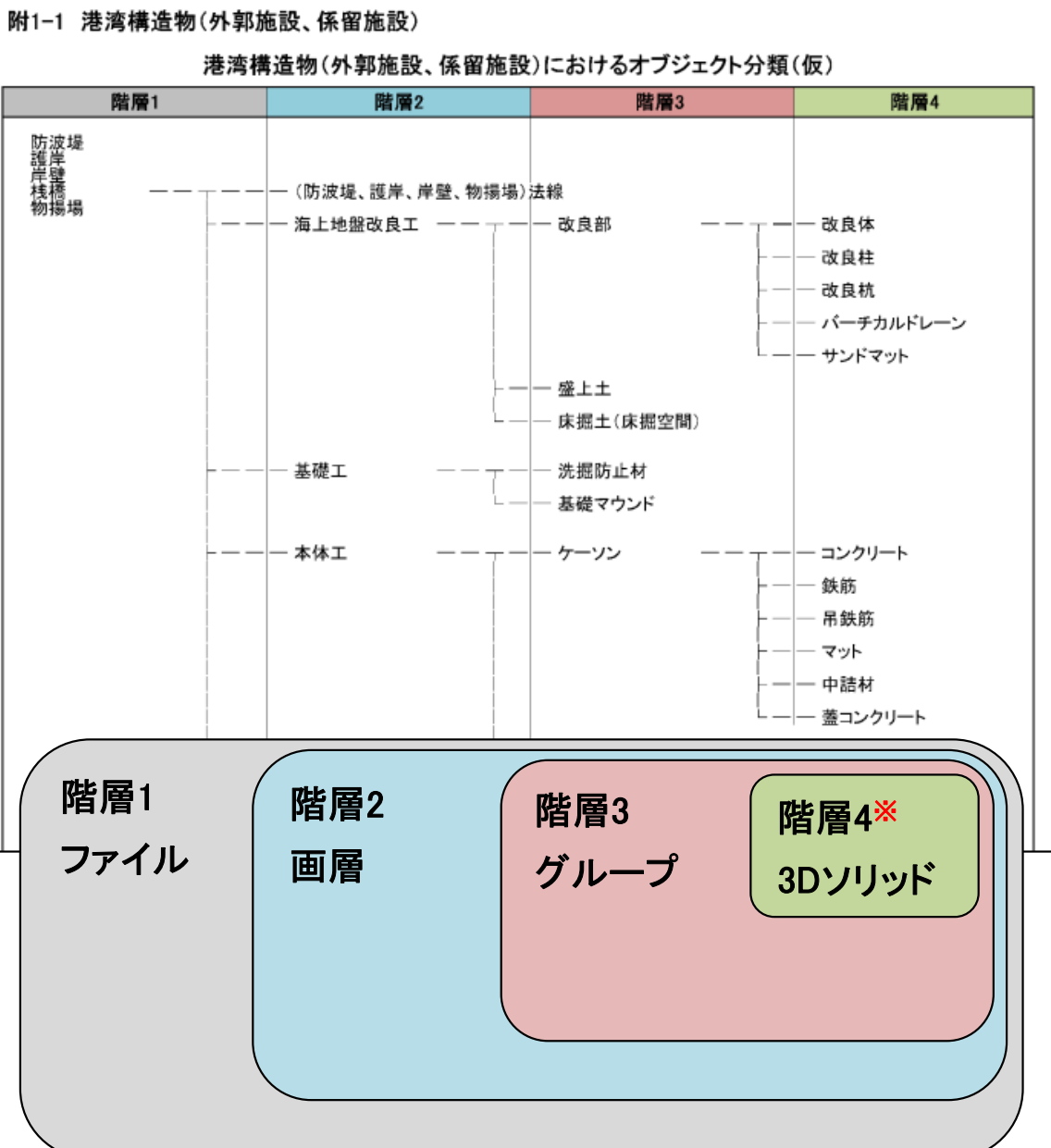

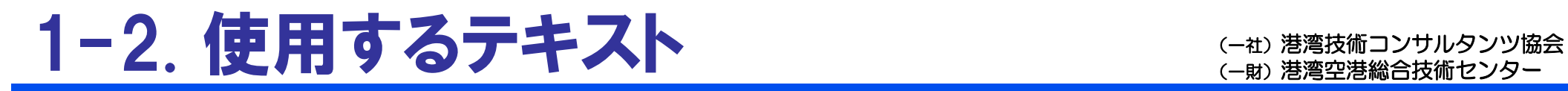

## ◆属性情報(プロパティセットで定義)

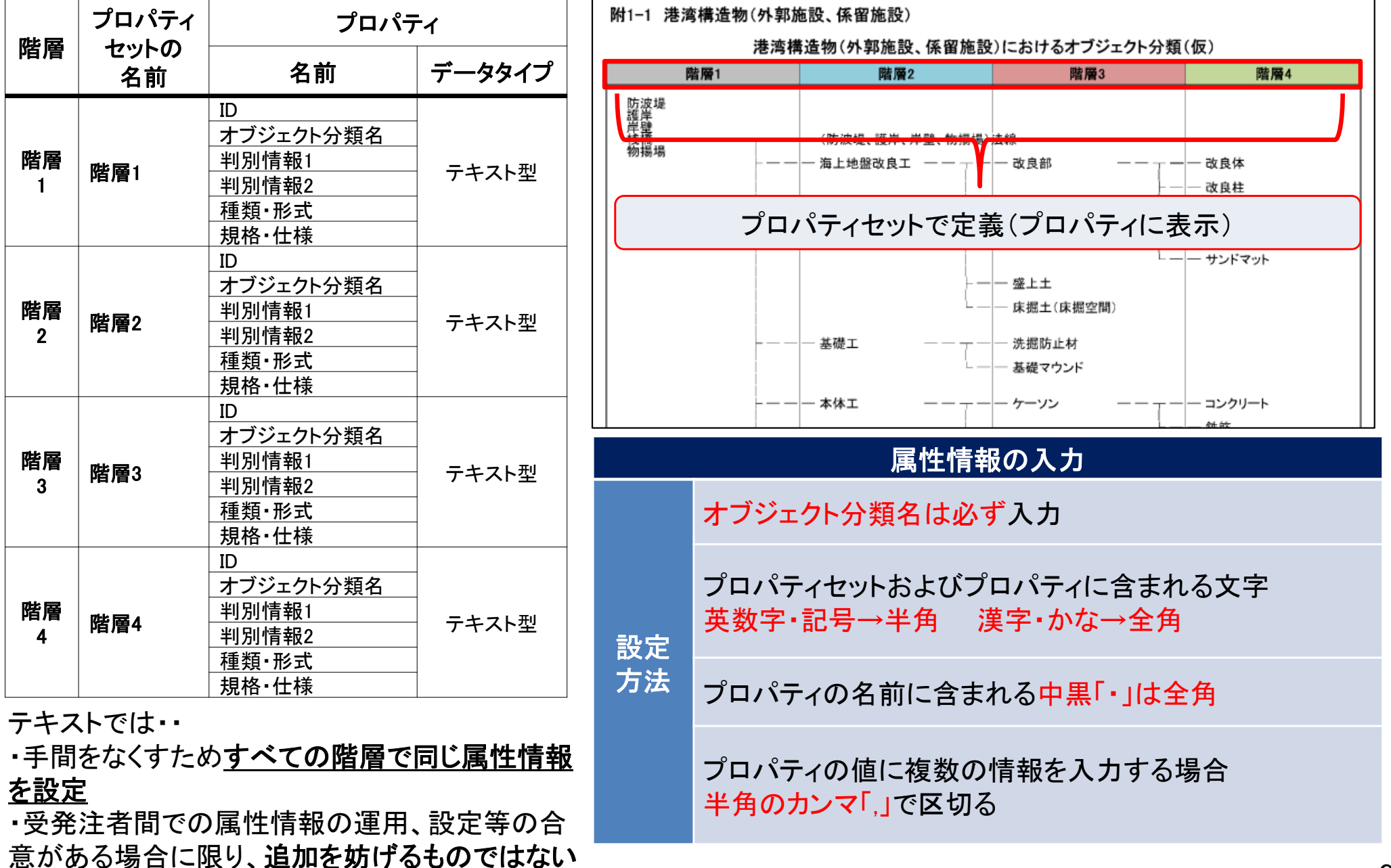

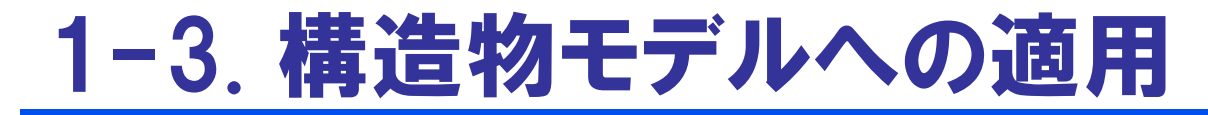

## ◆形状情報とオブジェクト分類のイメージ

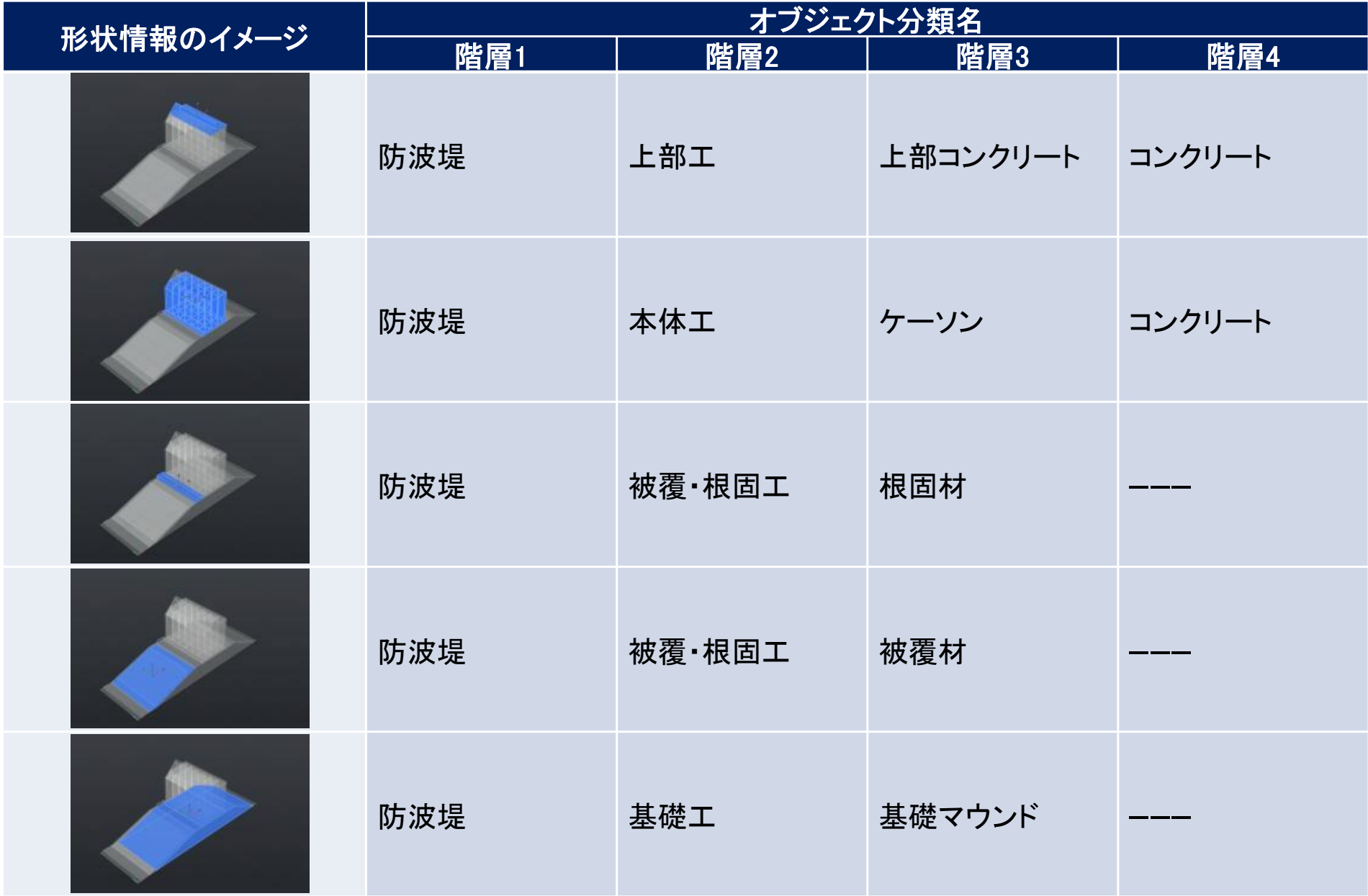

## ◆階層および属性情報の設定イメージ

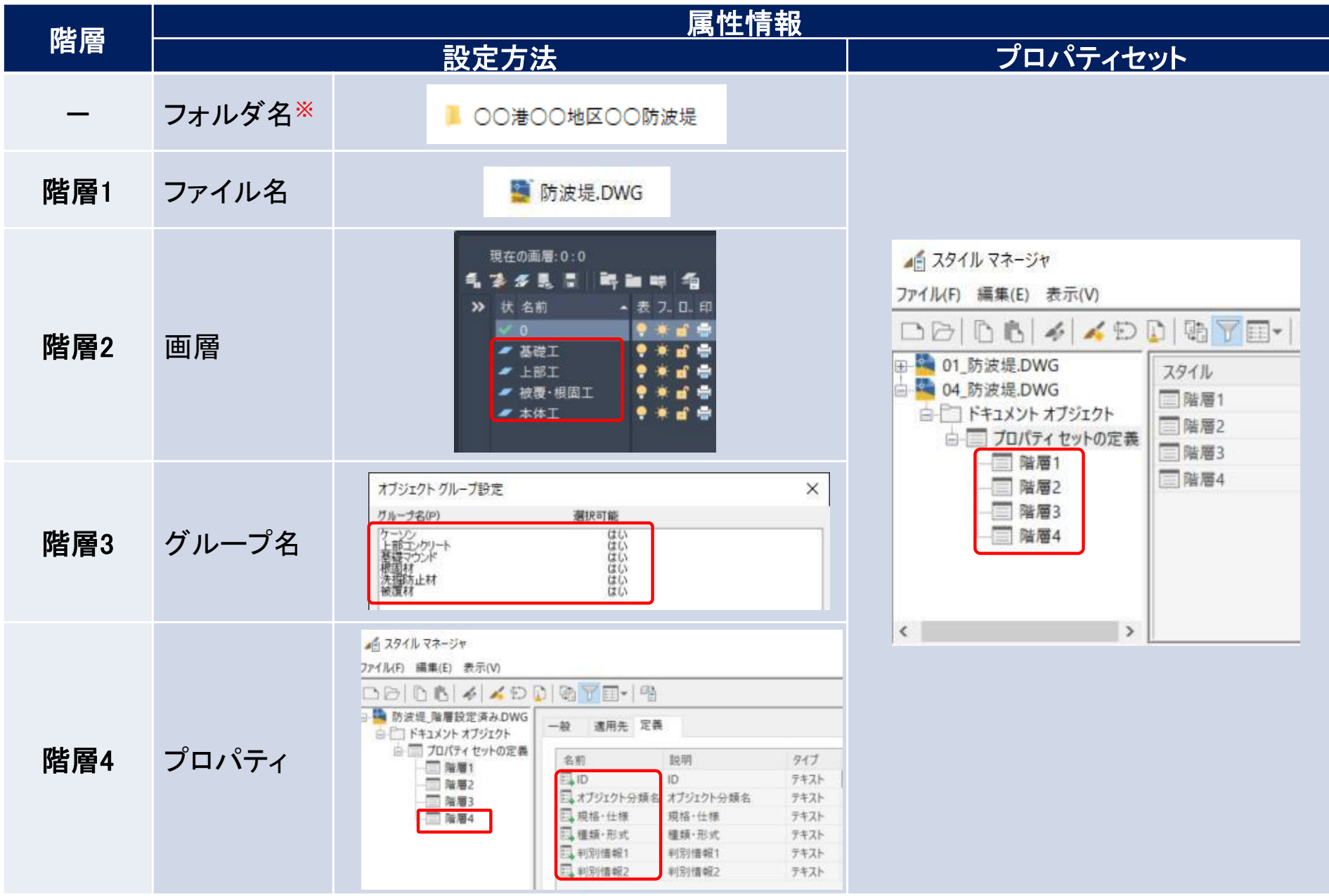

※本ガイドラインでは、「ファイル名=階層1」とするため、「施設名=フォルダ」等をとして、施設を判別することを推奨。 11

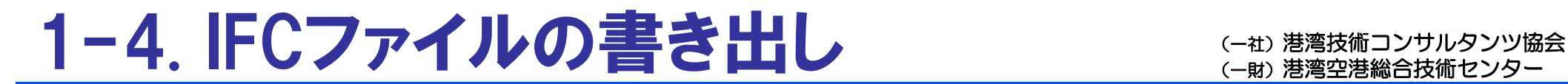

## ◆構造物モデルの概要情報の設定

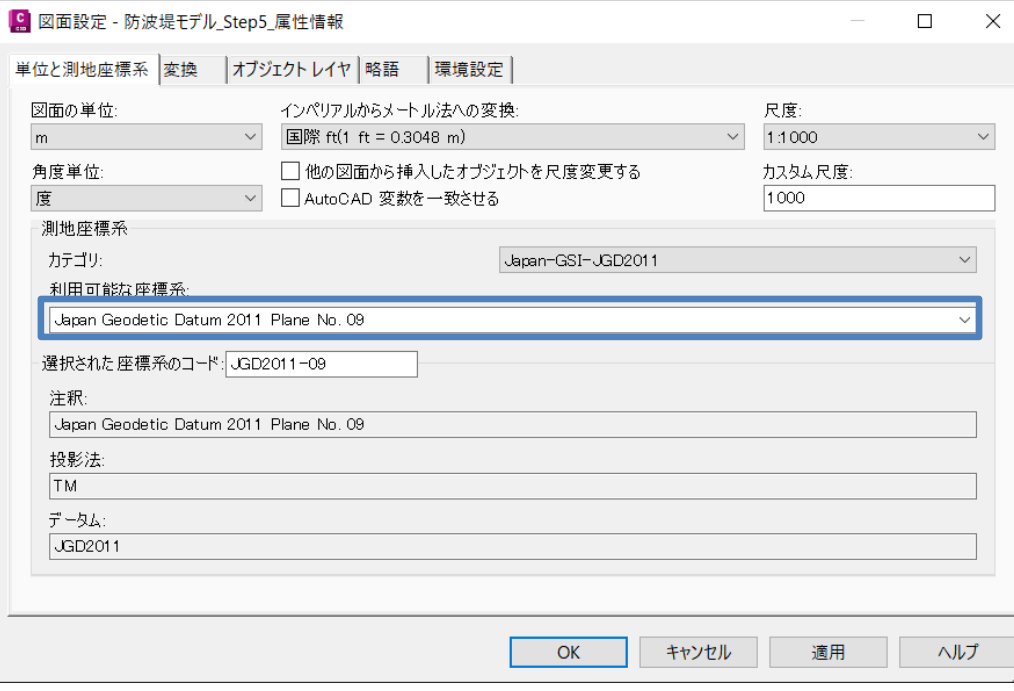

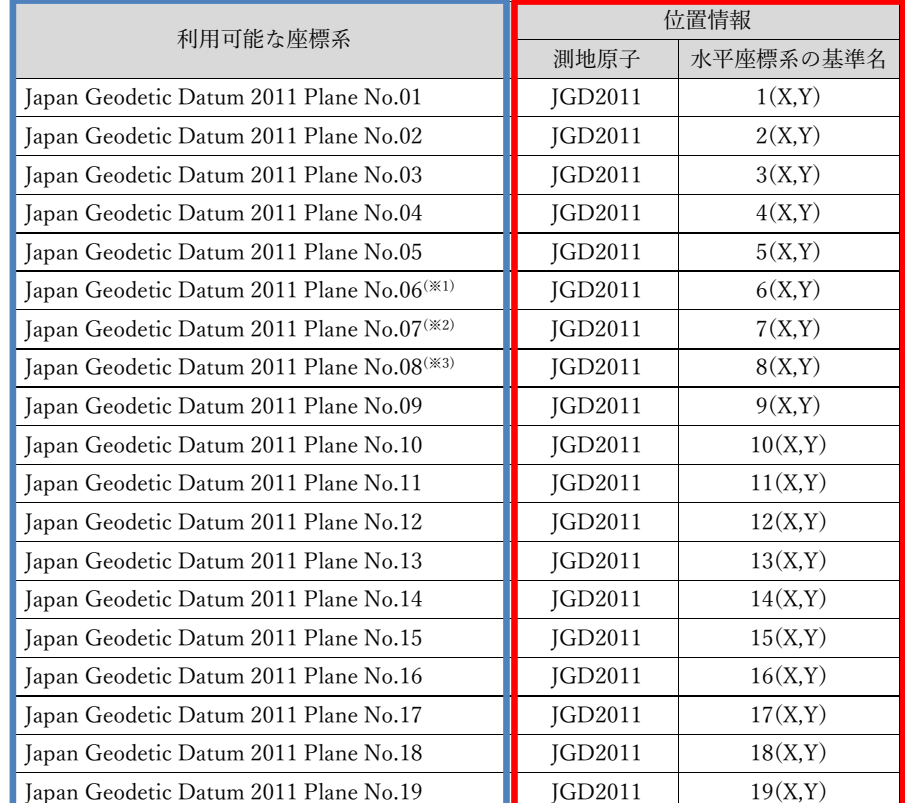

### 次頁以降で

BIM/CIMモデル作成で設定する「利用可能な座標系」に基づいた「位置情報」をIFCの書き出しで設定する。 T.P.とD.L.の関係も示す。

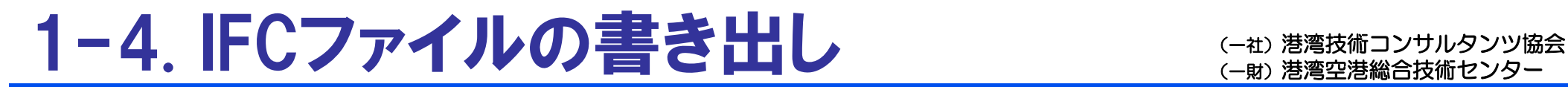

## ◆「IFCに書き出し」の設定

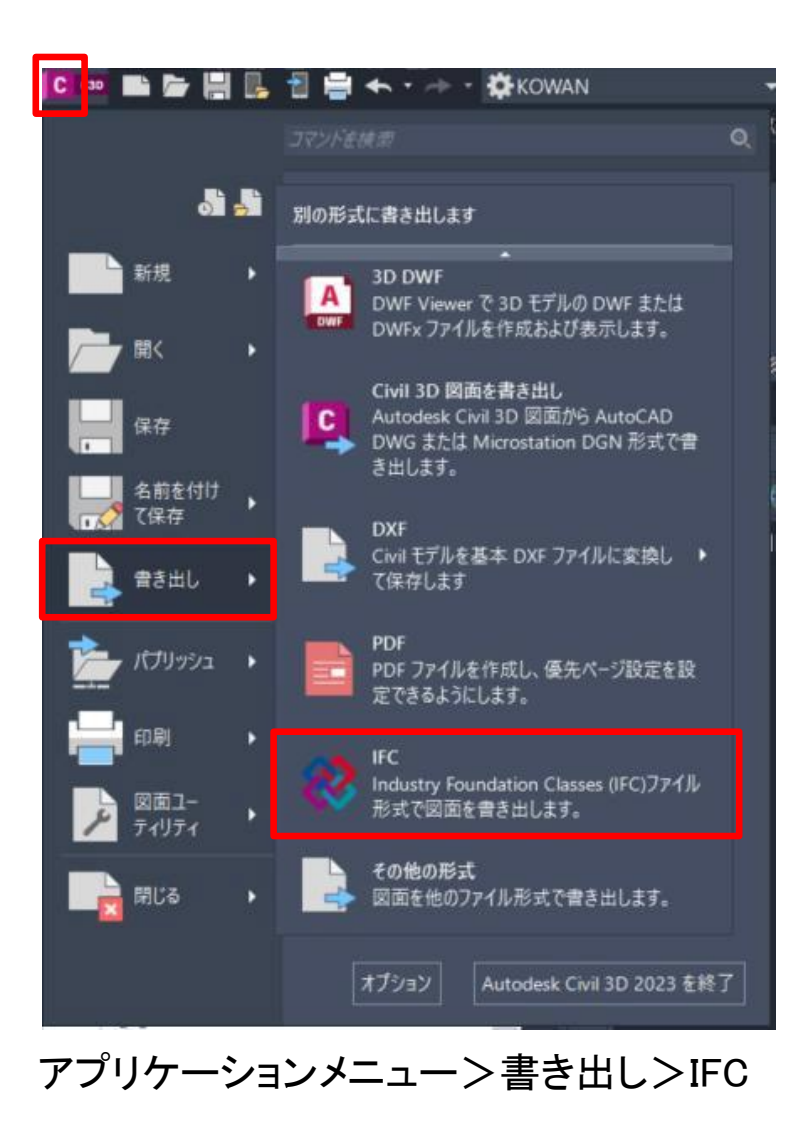

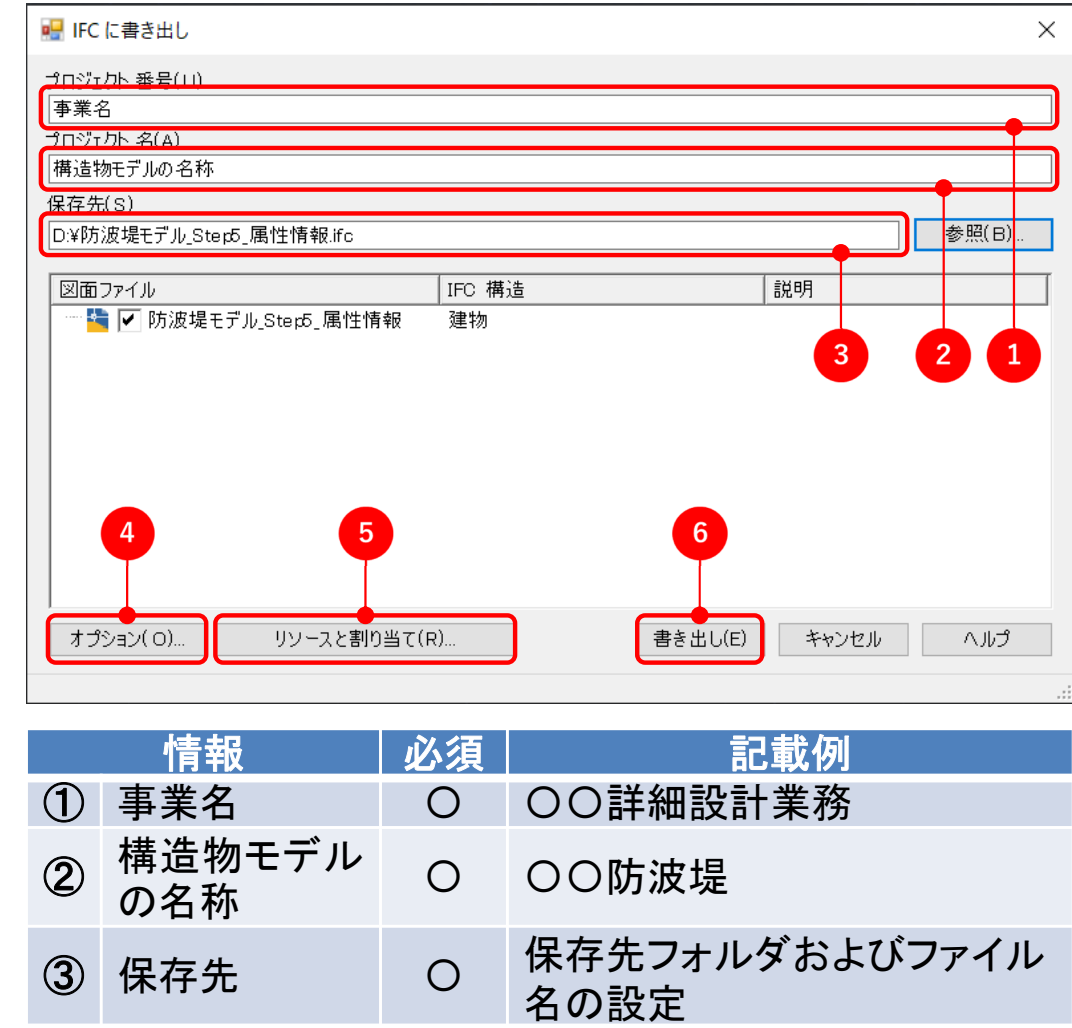

>オプションをクリック

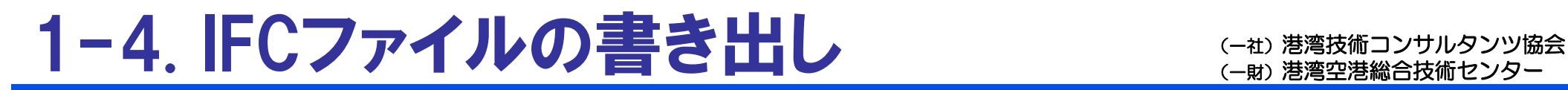

## ◆「IFC書き出しのオプション」の設定

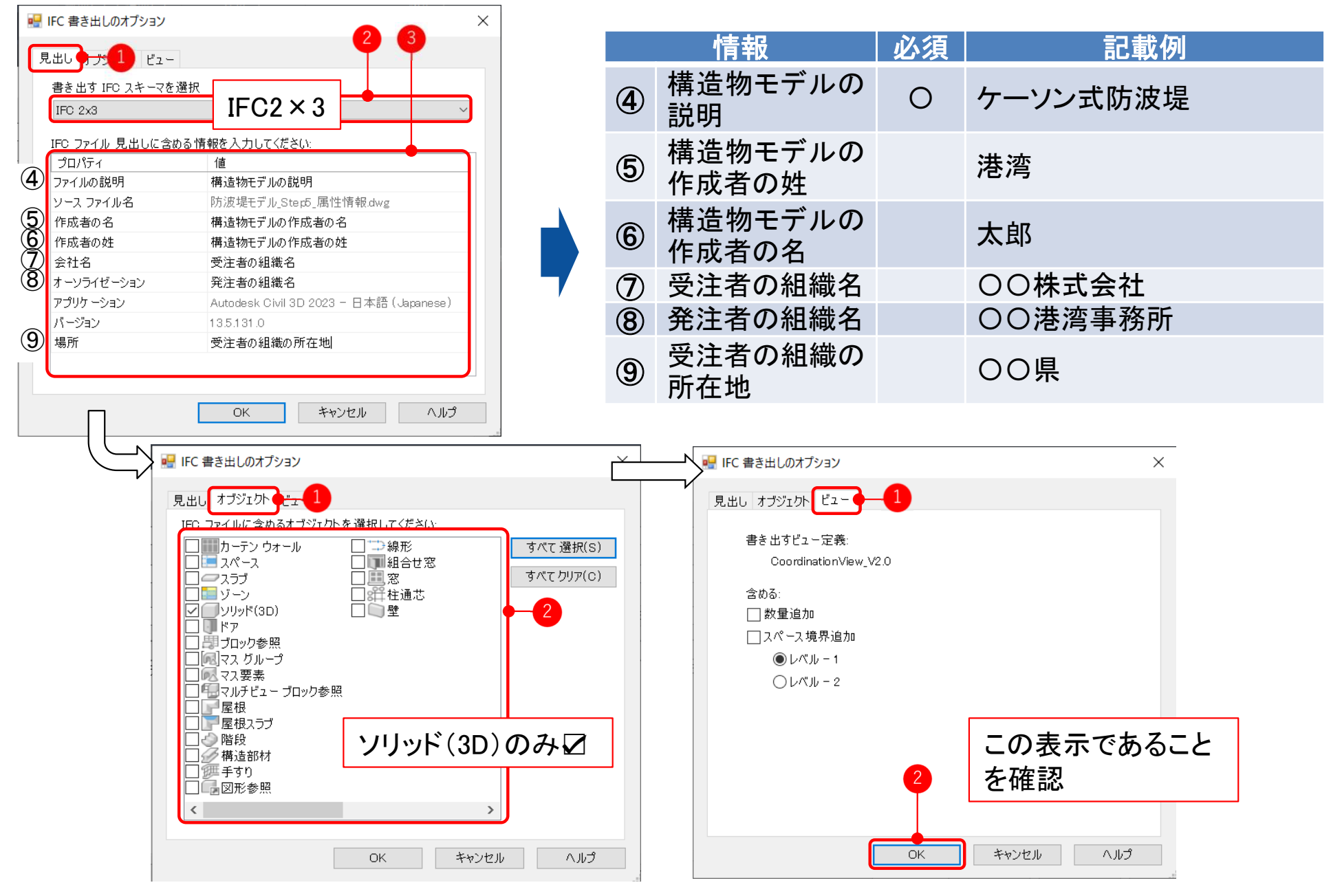

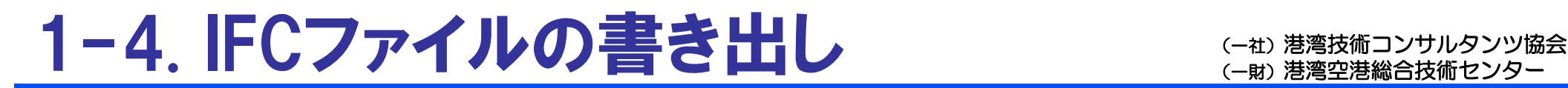

## ◆「IFCリソースと割り当て」の設定

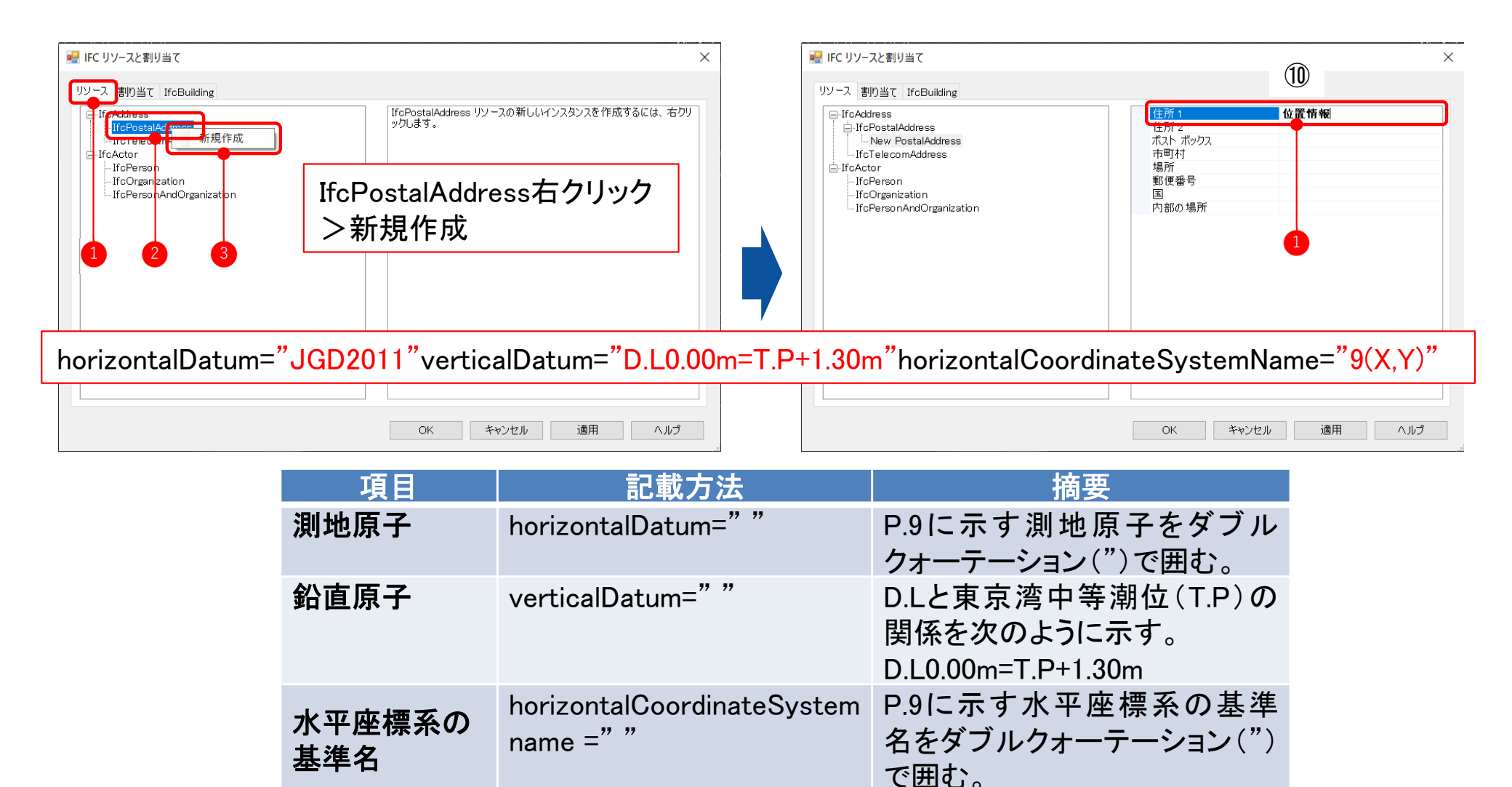

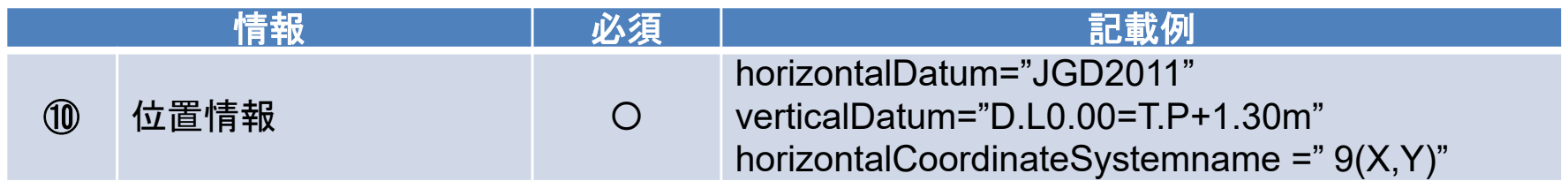

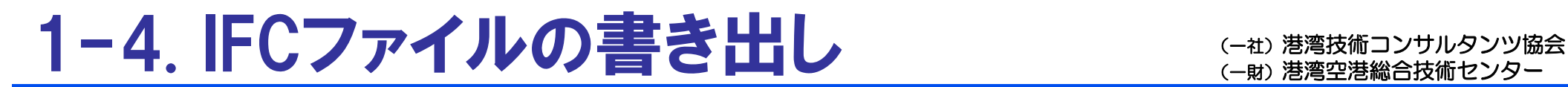

## ◆「IFCリソースと割り当て」の設定>書き出し

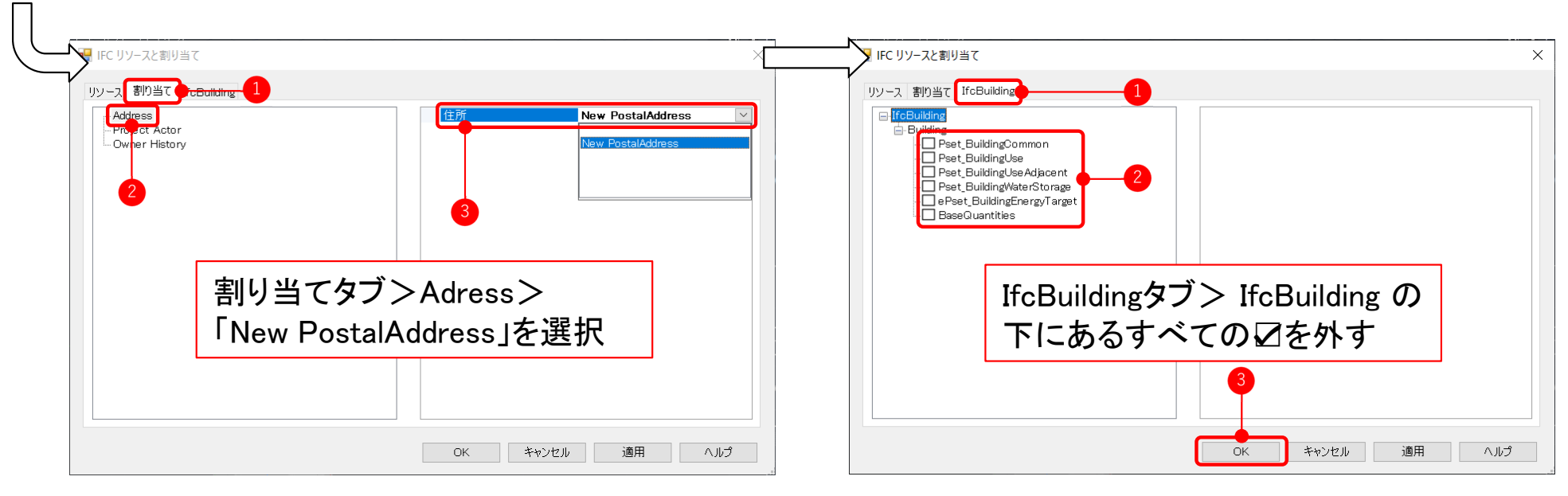

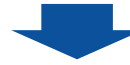

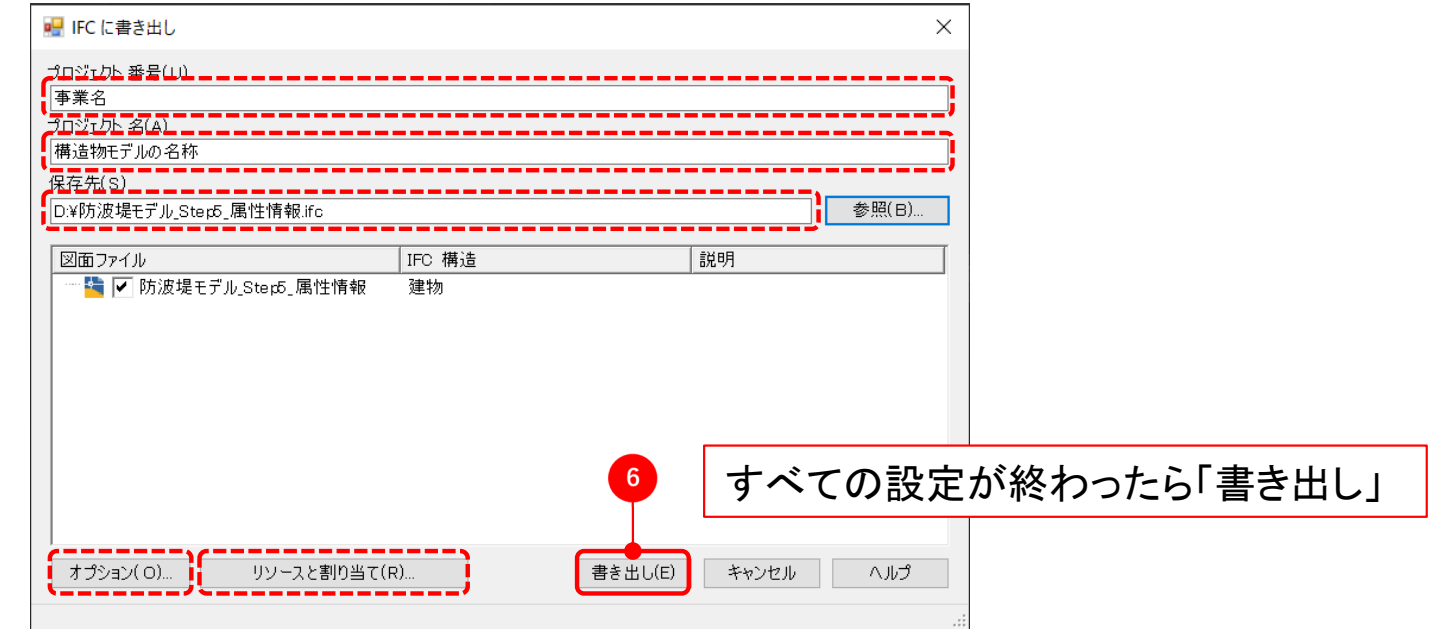

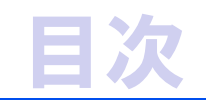

# ◆ 3次元形状モデルへの属性情報 の付与

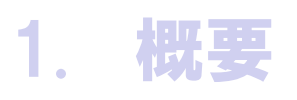

- 2. ソフトウェア使用例(防波堤)
	- $\bullet$ Civil3Dでの属性情報付与からIFC書き出し
	- $\bullet$ NavisworksでのIFCファイルの確認

# ◆ 3次元データによる数量算出

## 2.ソフトウエアの使用例(防波堤) キャンサルタンツ協会

## ◆Civil3Dでの属性情報の付与からIFC書き出し

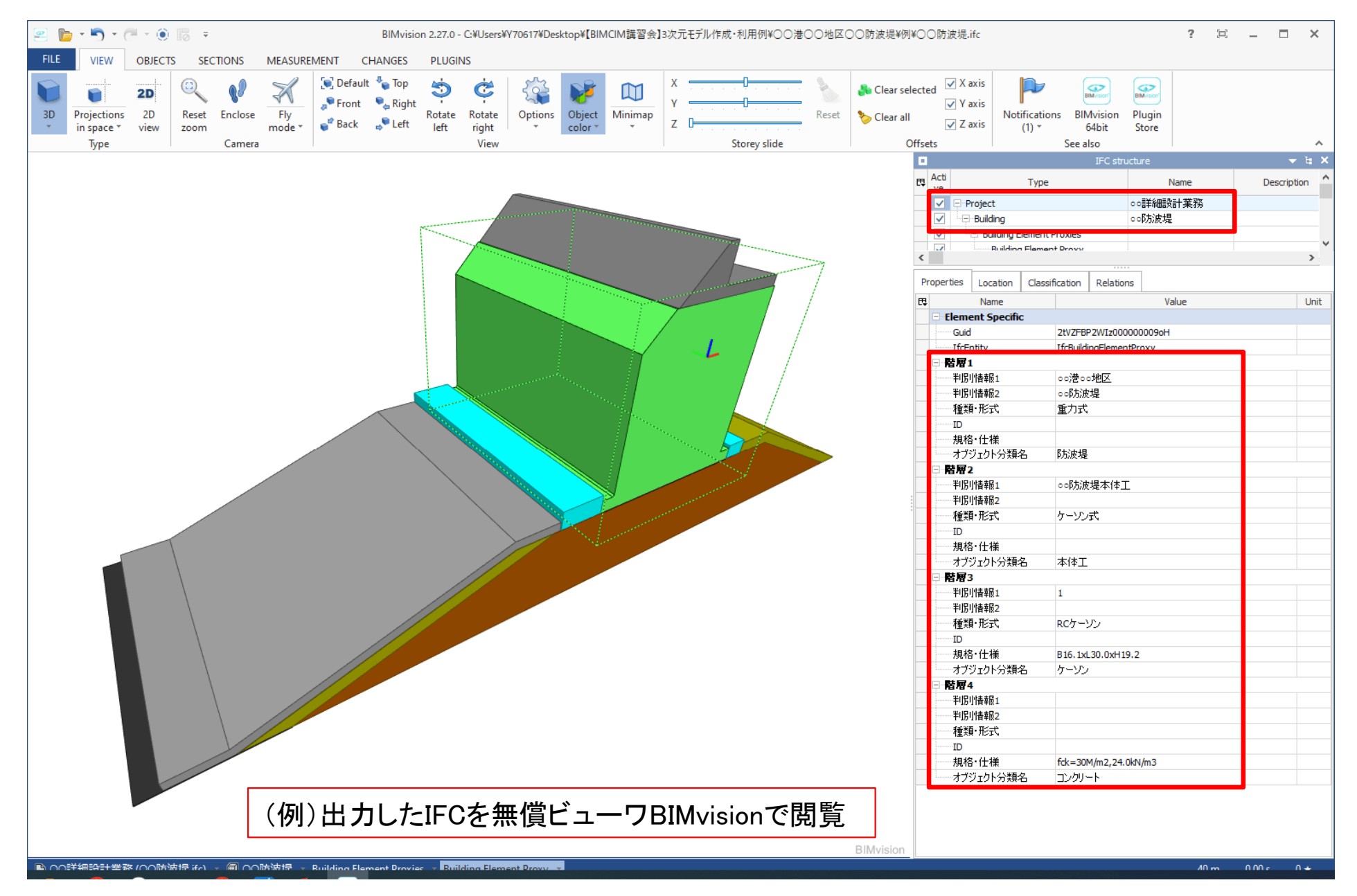

## 2.ソフトウエアの使用例(防波堤) キャンサルタンツ協会

## ◆NavisworksでのIFCファイルの確認

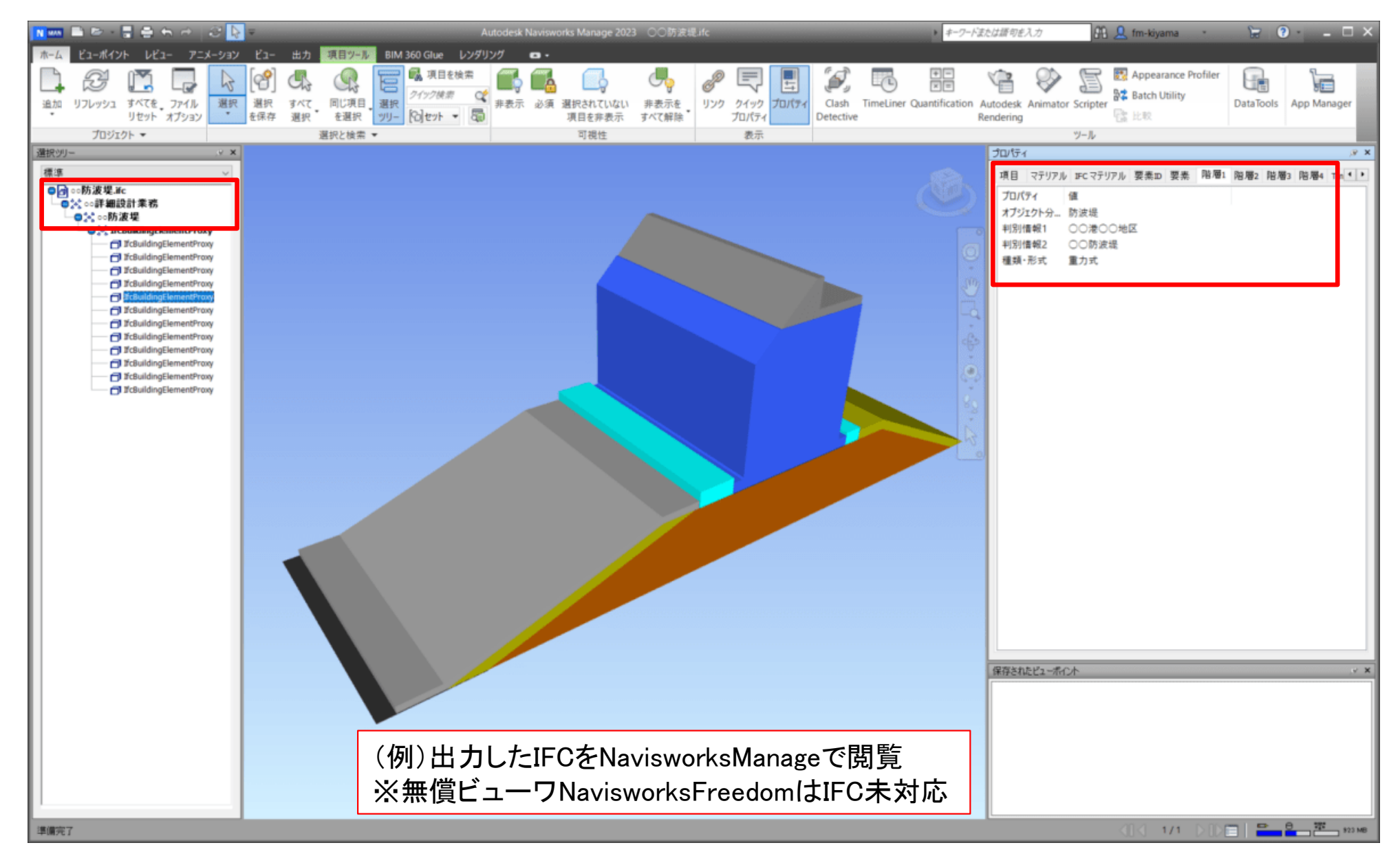

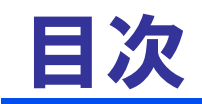

# ◆ 3次元形状モデルへの属性情報 の付与

# ◆ 3次元データによる数量算出

- 1. 3次元データによる数量算出対象工事の概要
- 2. 数量算出用データおよびソフトウェアの概要
- 3. ソフトウェア使用例(床掘土量)

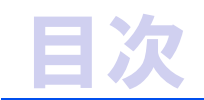

# ◆ 3次元形状モデルへの属性情報 の付与

# ◆ 3次元データによる数量算出

- 1. 3次元データによる数量算出対象工事の概要
- 2. 数量算出用データおよびソフトウェアの概要
- 3. ソフトウェア使用例(床掘土量)

### ◆ ICT活用工事における各種要領の整備状況

○ ICT活用工事の各種要領は、モデル工事・試行工事の実績データやアンケート調査結果等を 踏まえた改定や新規作成を行い、現在は、以下の要領にて試行工事等を実施中。

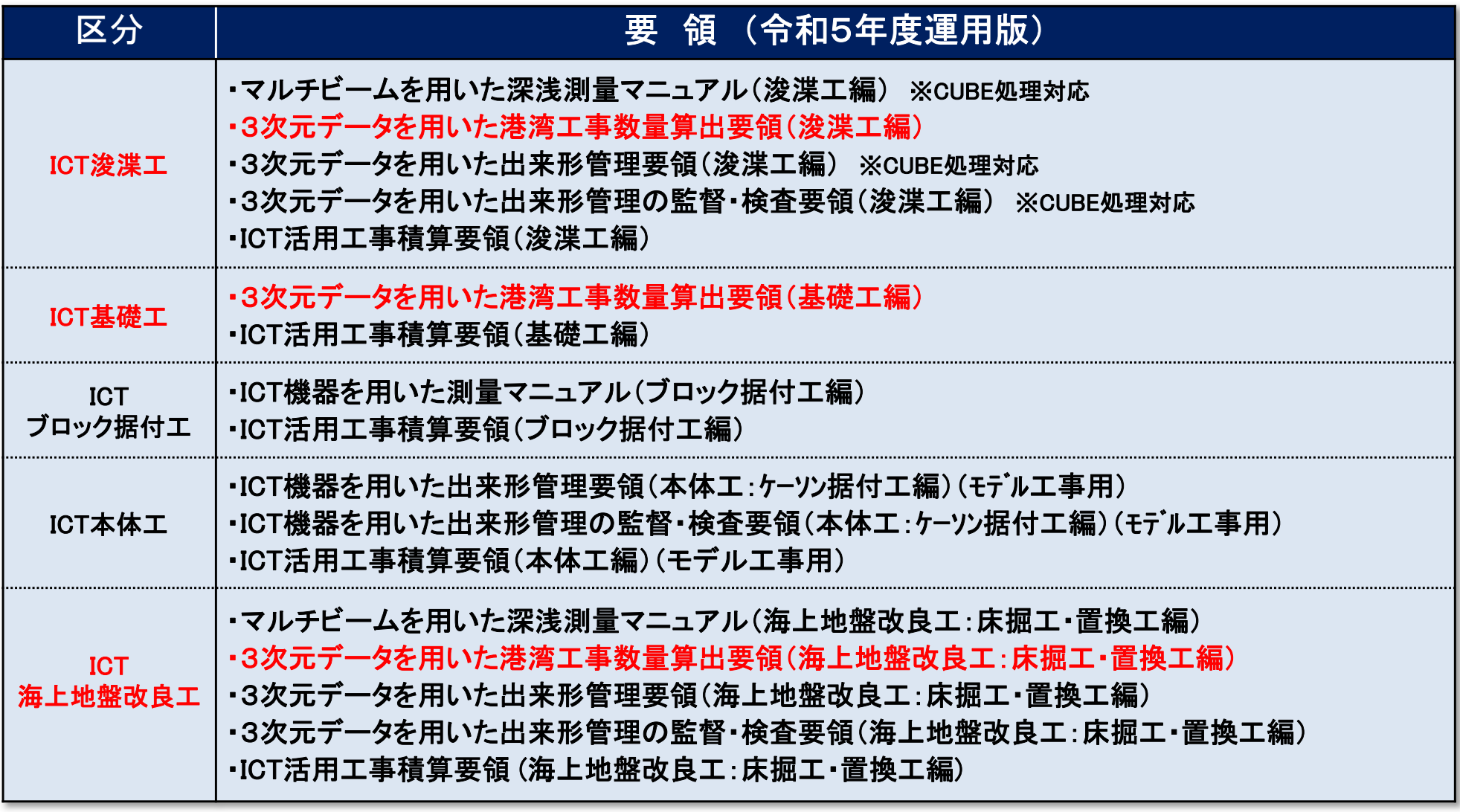

※各要領の詳細(港湾におけるi-Construction): https://www.mlit.go.jp/kowan/kowan\_fr5\_000061.html ※ 赤字: 3次元数量算出要領

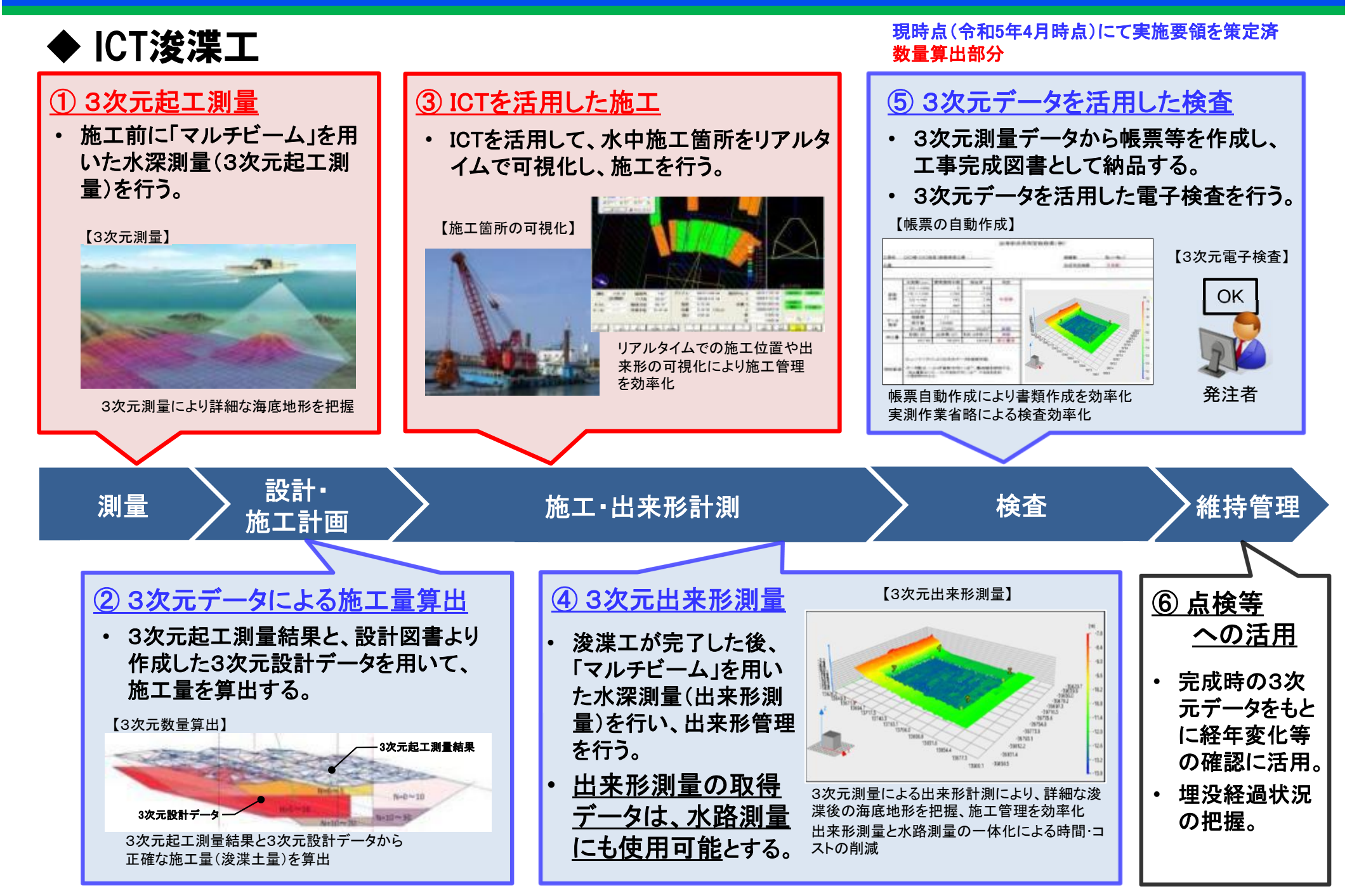

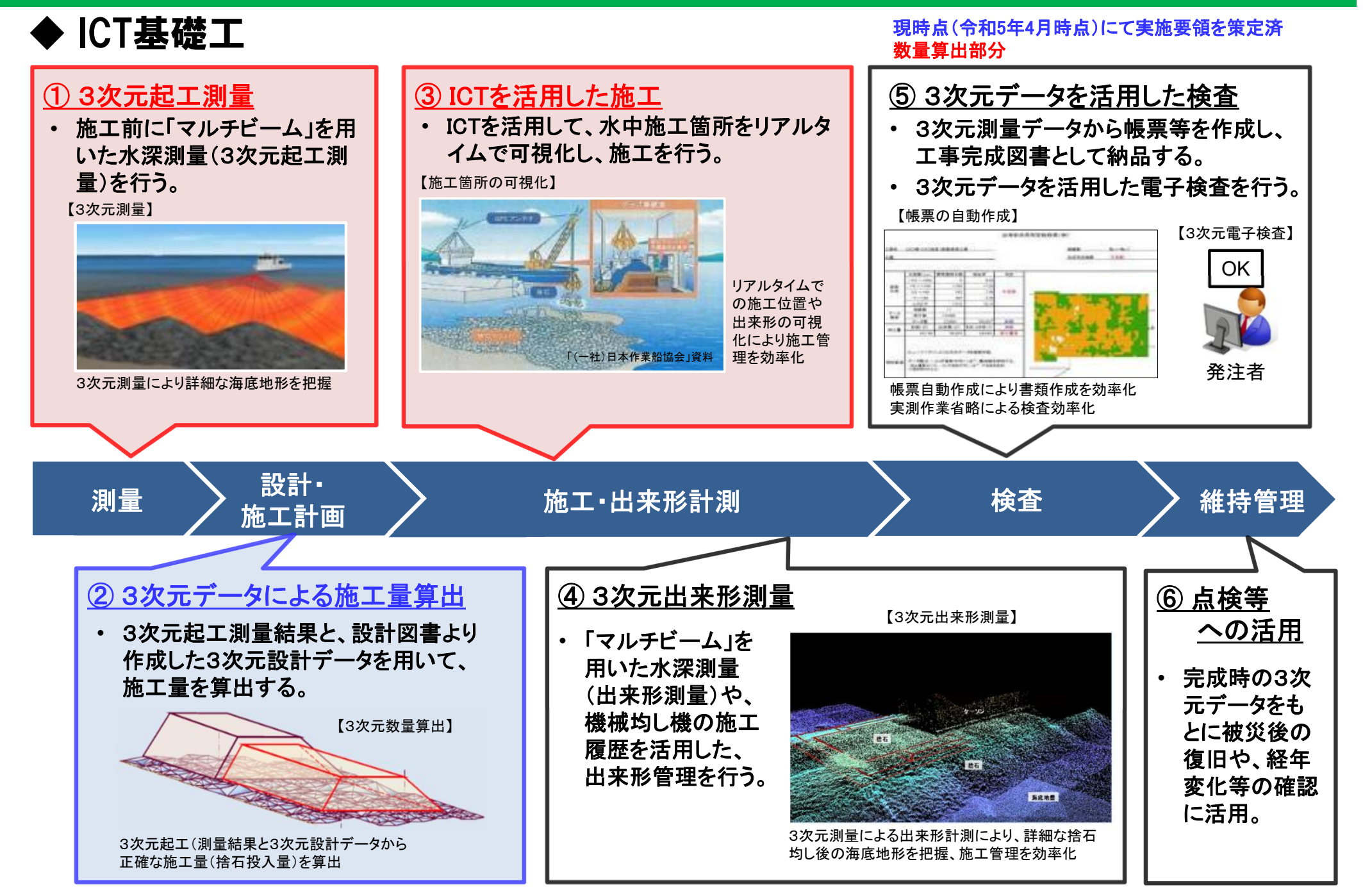

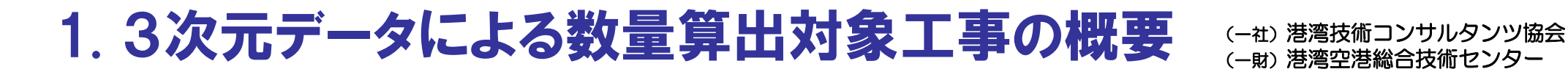

## ◆ ICT海上地盤改良工(床掘工・置換工)

現時点(令和5年4月時点)にて実施要領を策定済 数量算出部分

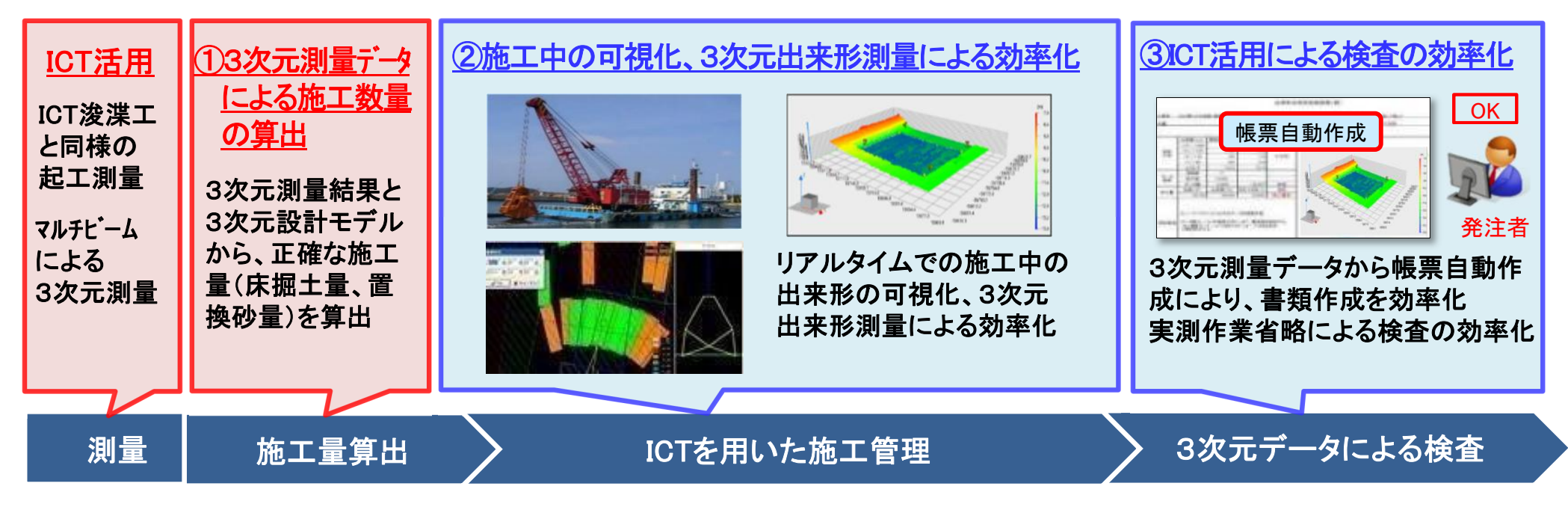

◆ 現行要領(令和5年度運用版)における3次元測量データの管理基準値 (R5年12月時点)

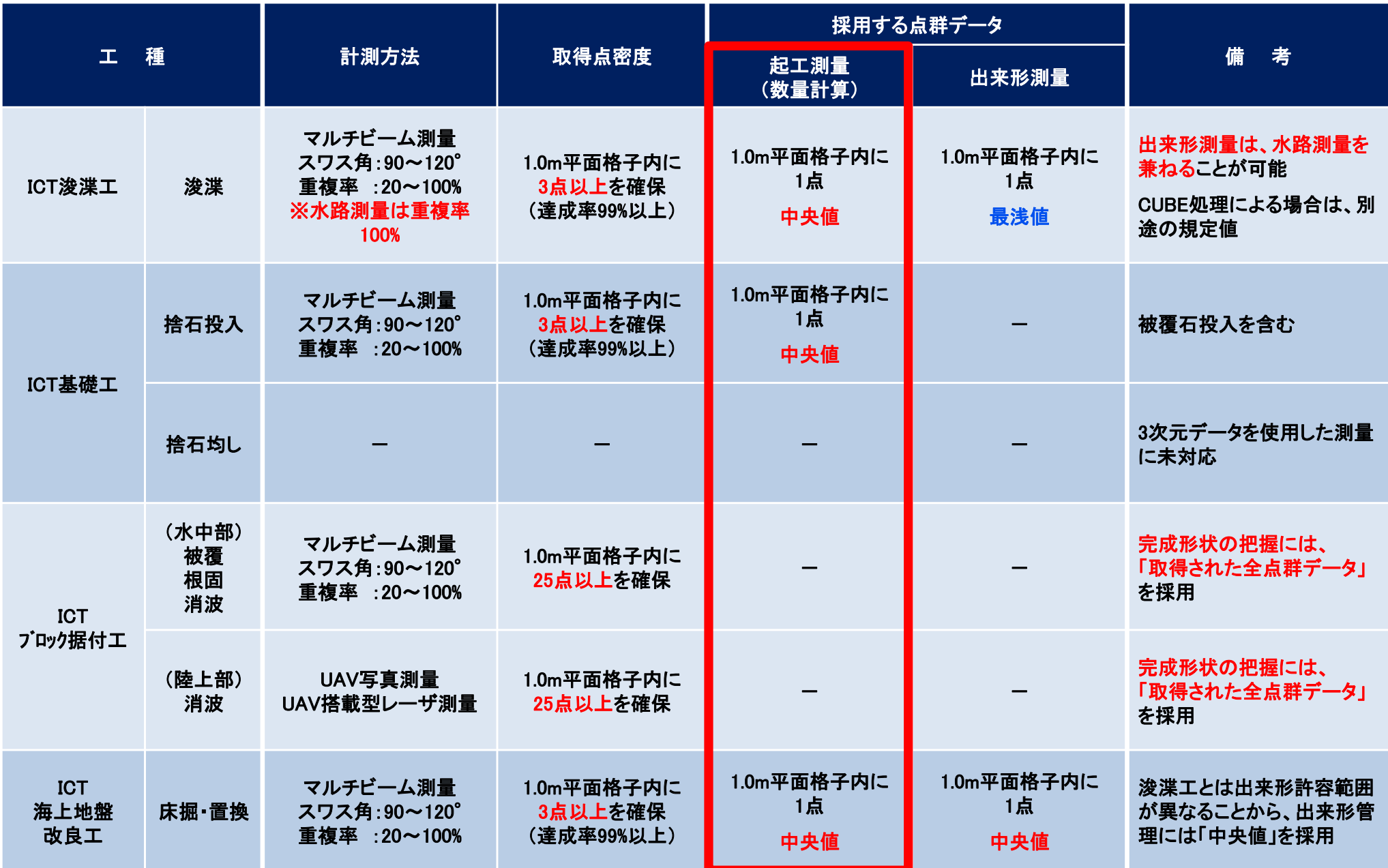

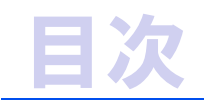

# ◆ 3次元形状モデルへの属性情報 の付与

# ◆ 3次元データによる数量算出

## 1. 3次元データによる数量算出対象工事の概要

## 2. 数量算出用データおよびソフトウェアの概要

3. ソフトウェア使用例(床掘土量)

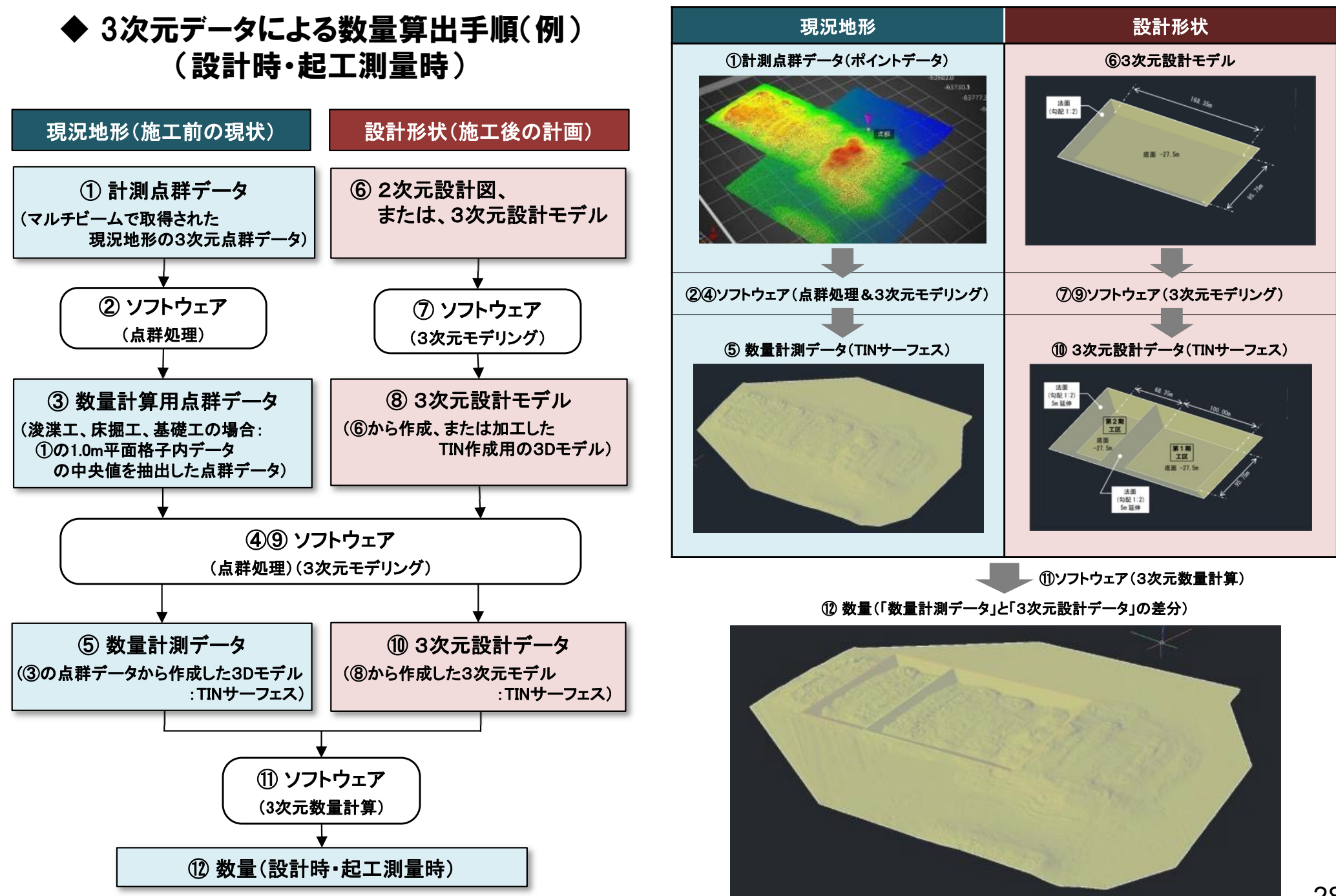

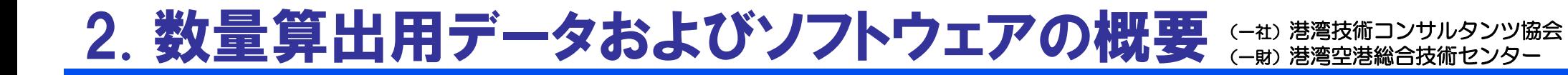

### ◆ 電子成果品(工事)のフォルダ構成(R4年5月時点)

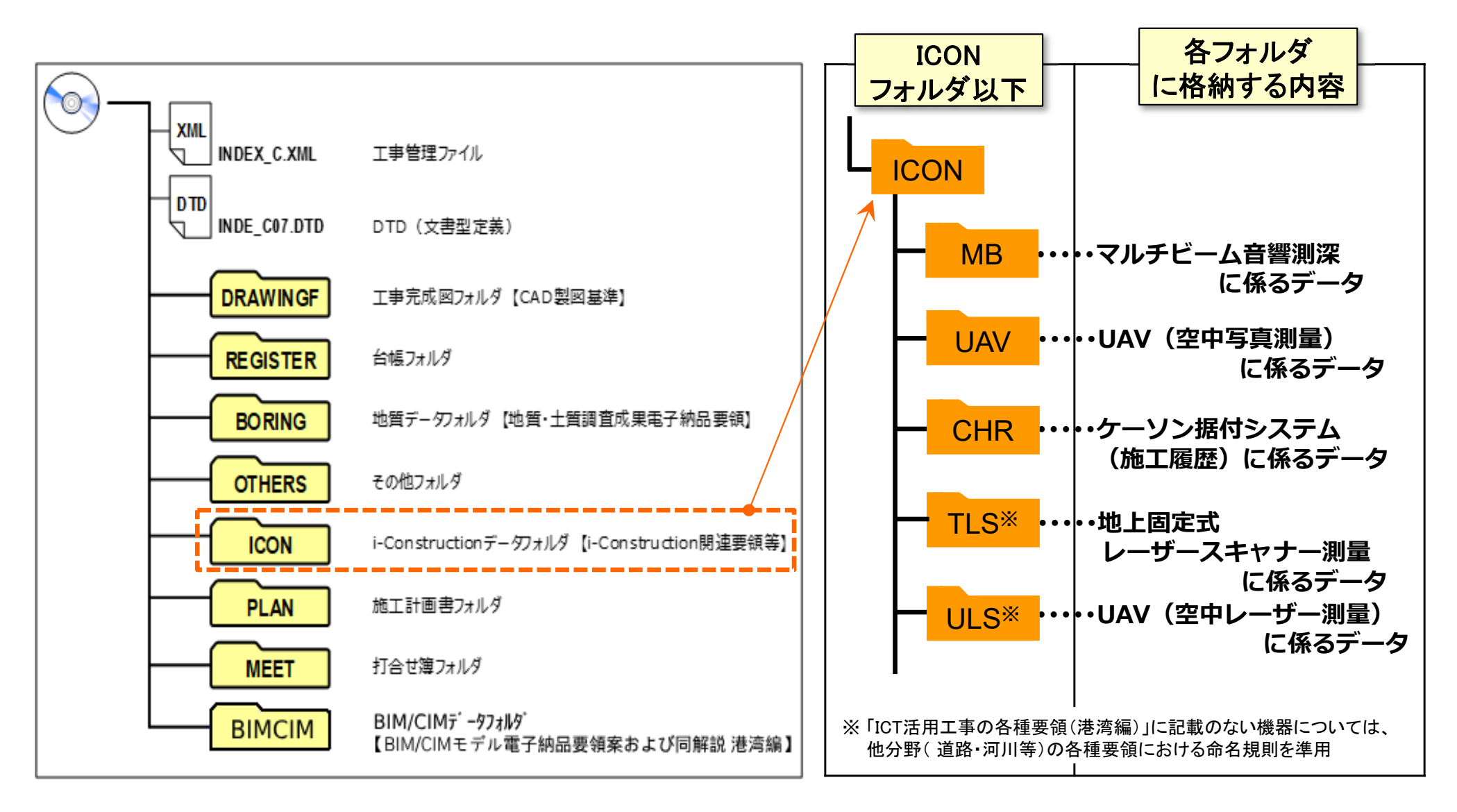

### (一社)港湾技術コンサルタンツ協会 2. 数量算出用データおよびソフトウェアの概要  $\mathop{\mathbb{E}}\limits_{\mathop{\longleftarrow}\limits_{\mathop{\longrightarrow}\limits^{\mathop{\longrightarrow}\limits}_{\mathop{\longrightarrow}\limits^{\mathop{\longrightarrow}\limits}_{\mathop{\longrightarrow}\limits^{\mathop{\longrightarrow}\limits}_{\mathop{\longrightarrow}\limits^{\mathop{\longrightarrow}\limits}_{\mathop{\longrightarrow}\limits^{\mathop{\longrightarrow}\limits}_{\mathop{\longrightarrow}\limits^{\mathop{\longrightarrow}\limits}_{\mathop{\longrightarrow}\limits^{\mathop{\longrightarrow}\limits}_{\mathop{\longrightarrow}\limits^{\mathop{\longrightarrow}\limits}_{\mathop{\longrightarrow}\limits^{\mathop{\longrightarrow}\limits}_{\mathop{\longrightarrow}\limits^{\mathop{\longrightarrow}\limits}_{\mathop{\longrightarrow}\limits^{\mathop{\longrightarrow}\$

### ◆ マルチビーム測深に係る電子納品ファイル(データ)の命名規則 (R4年5月時点)

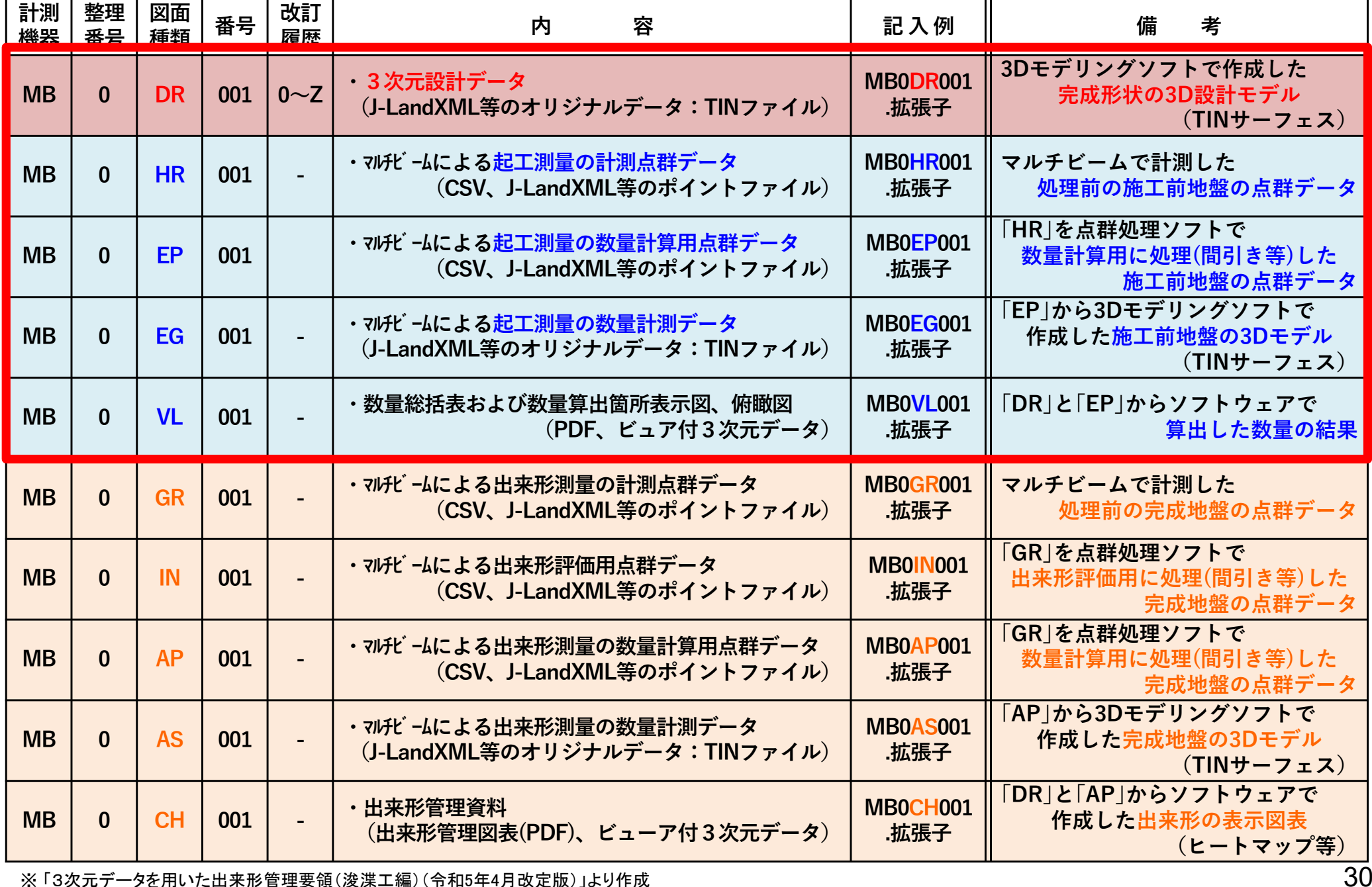

※ 「3次元データを用いた出来形管理要領(浚渫工編)(令和5年4月改定版)」より作成

### ◆ 主な使用ソフトウェア(BIM/CIM活用業務・工事) → ◆主な使用ソフトウェア(ICT浚渫工)

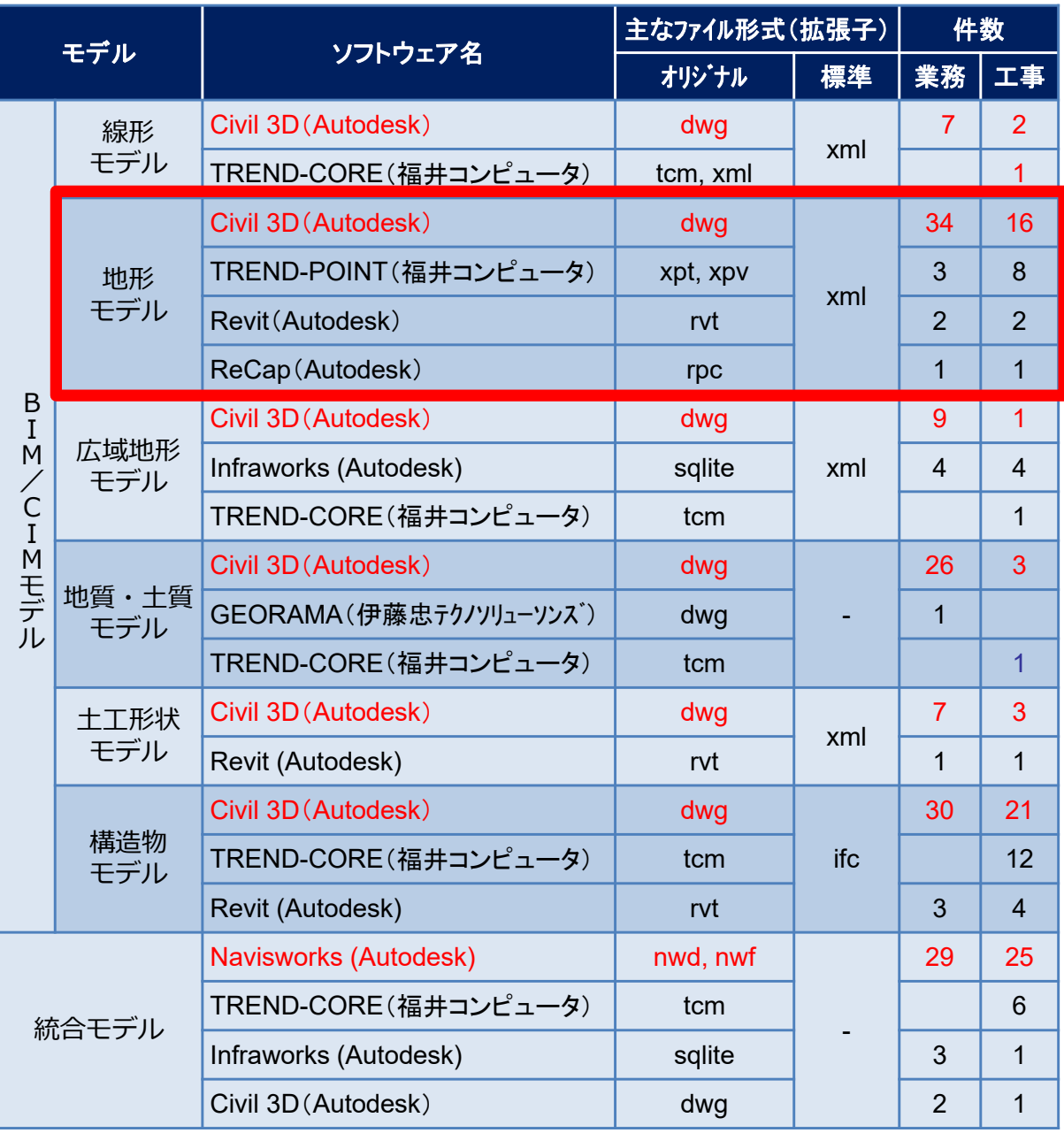

※港湾局アンケート調査結果より集計(R4d対象: 業務47件、工事41件) ※港湾局アンケート調査結果より集計( R4d対象35件) <sup>31</sup>

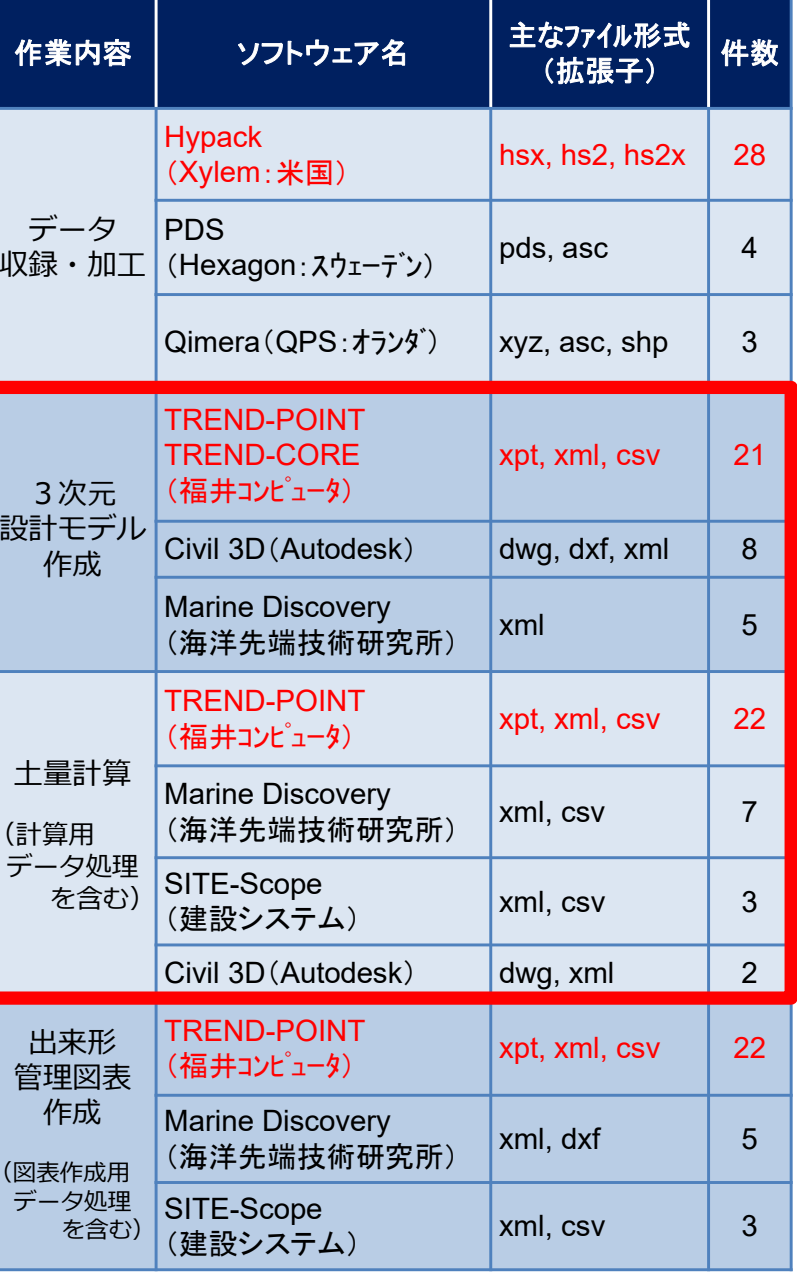

### ◆ 【参考】 主な3D対応ソフトウェア一覧表(3次元モデリング) またのは (今和5年10月時点)

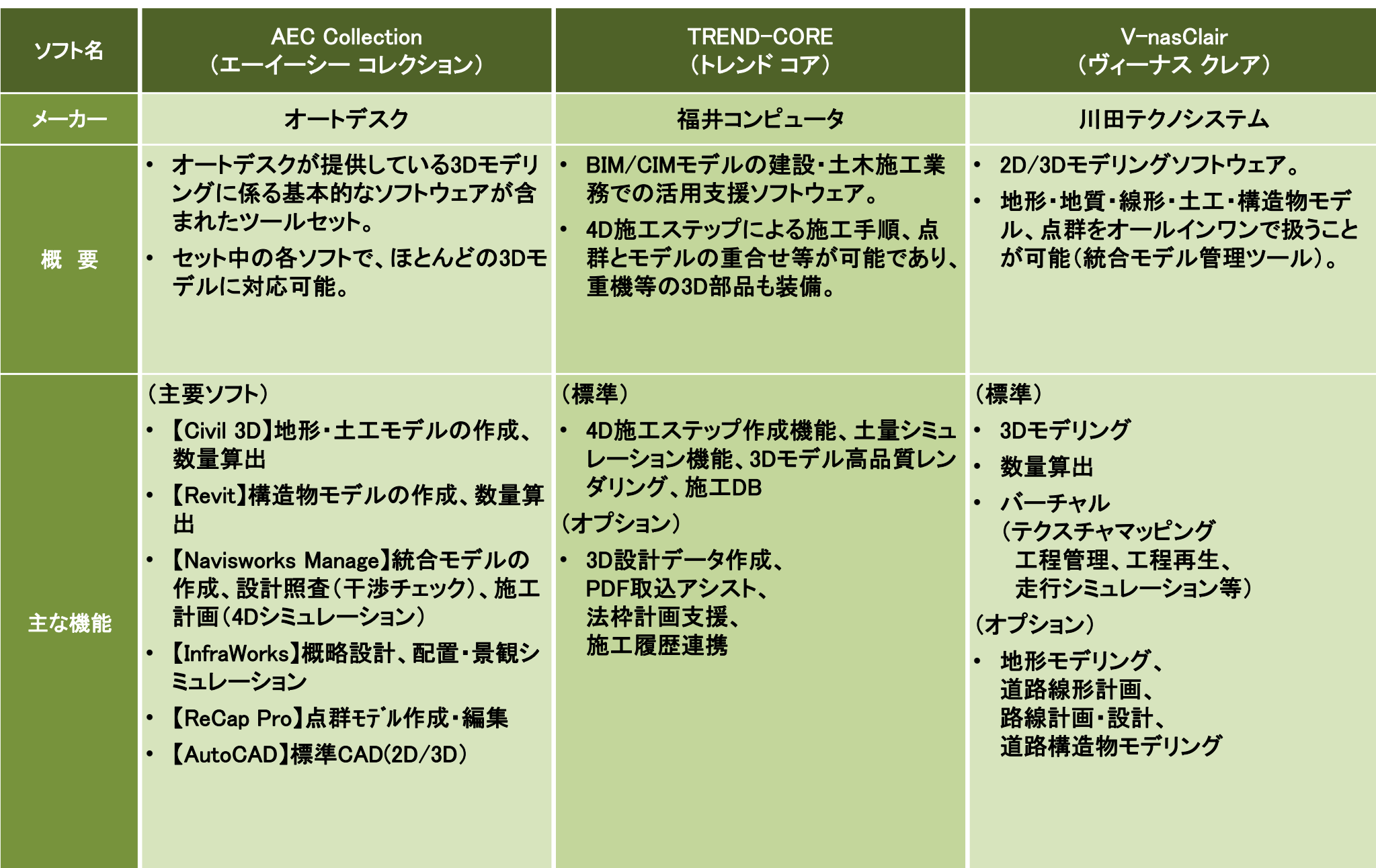

※上記は、メーカーのカタログ等をもとに作成した参考。 <sup>32</sup>

### ◆ 【参考】 主な3D対応ソフトウェア一覧表( 点群処理: 港湾分野対応) または ころの (今和5年10月時点)

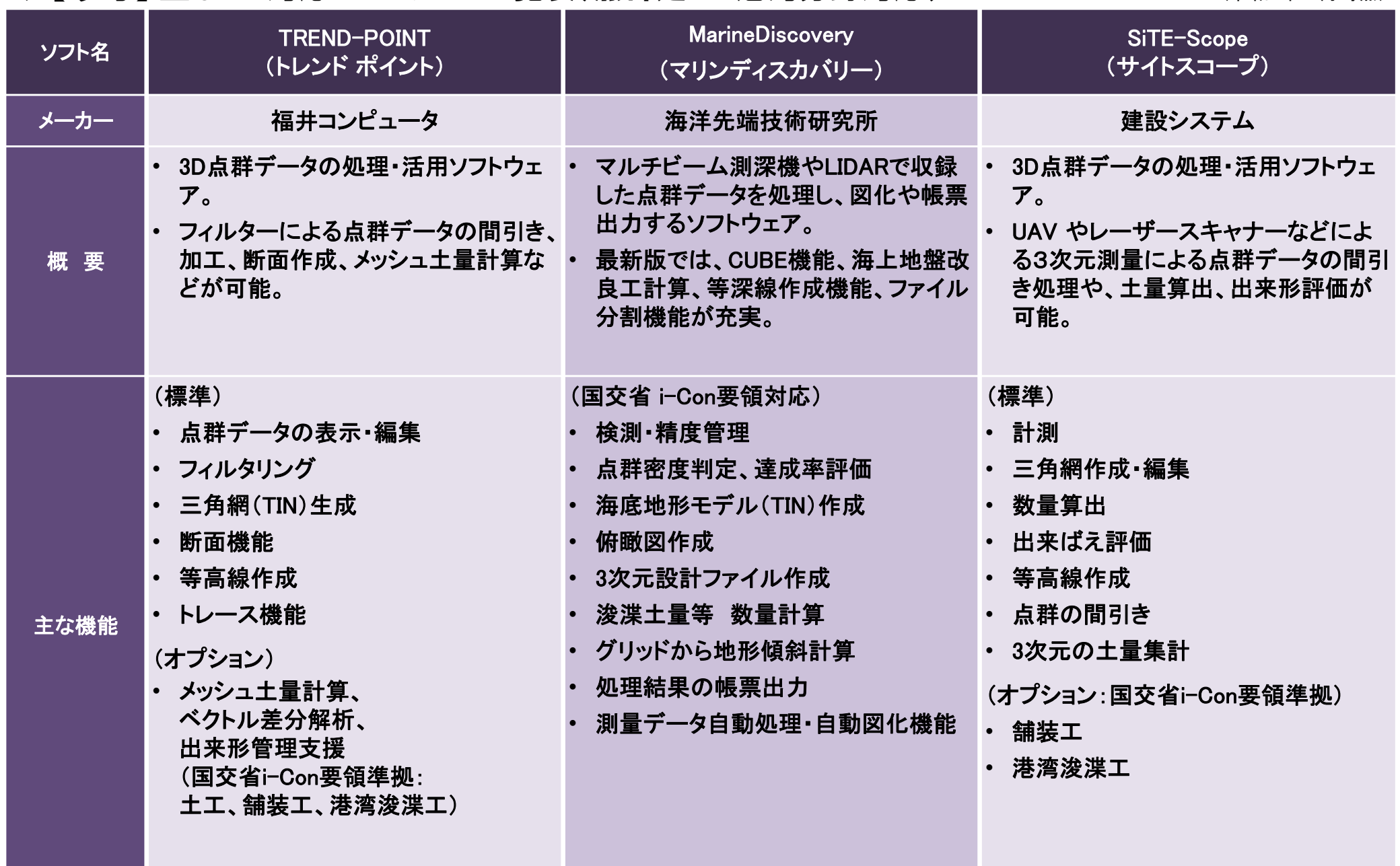

※上記は、メーカーのカタログ等をもとに作成した参考であり、簡易なモデリング機能を有する。 33

2. 数量算出用データおよびソフトウェアの概要

### ◆ 【参考】 主な3D対応ソフトウェアの機能(数量算出関係)

【凡例】 ○:機能あり、△:一部機能あり、×機能なし

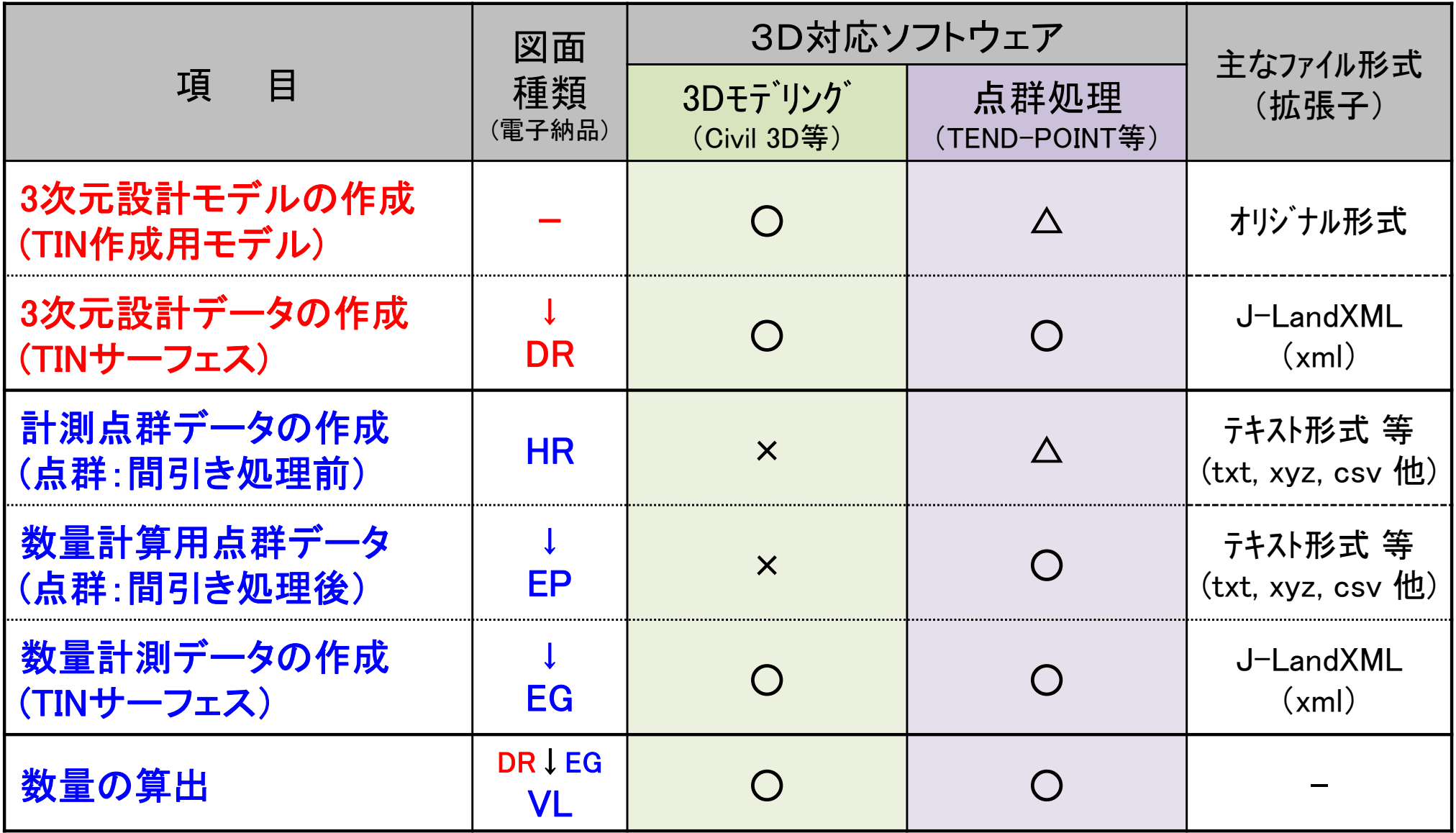

※上記は、主なソフトウェアが有する一般的な対応機能(参考)であり、個別のソフトウェアにより異なる。

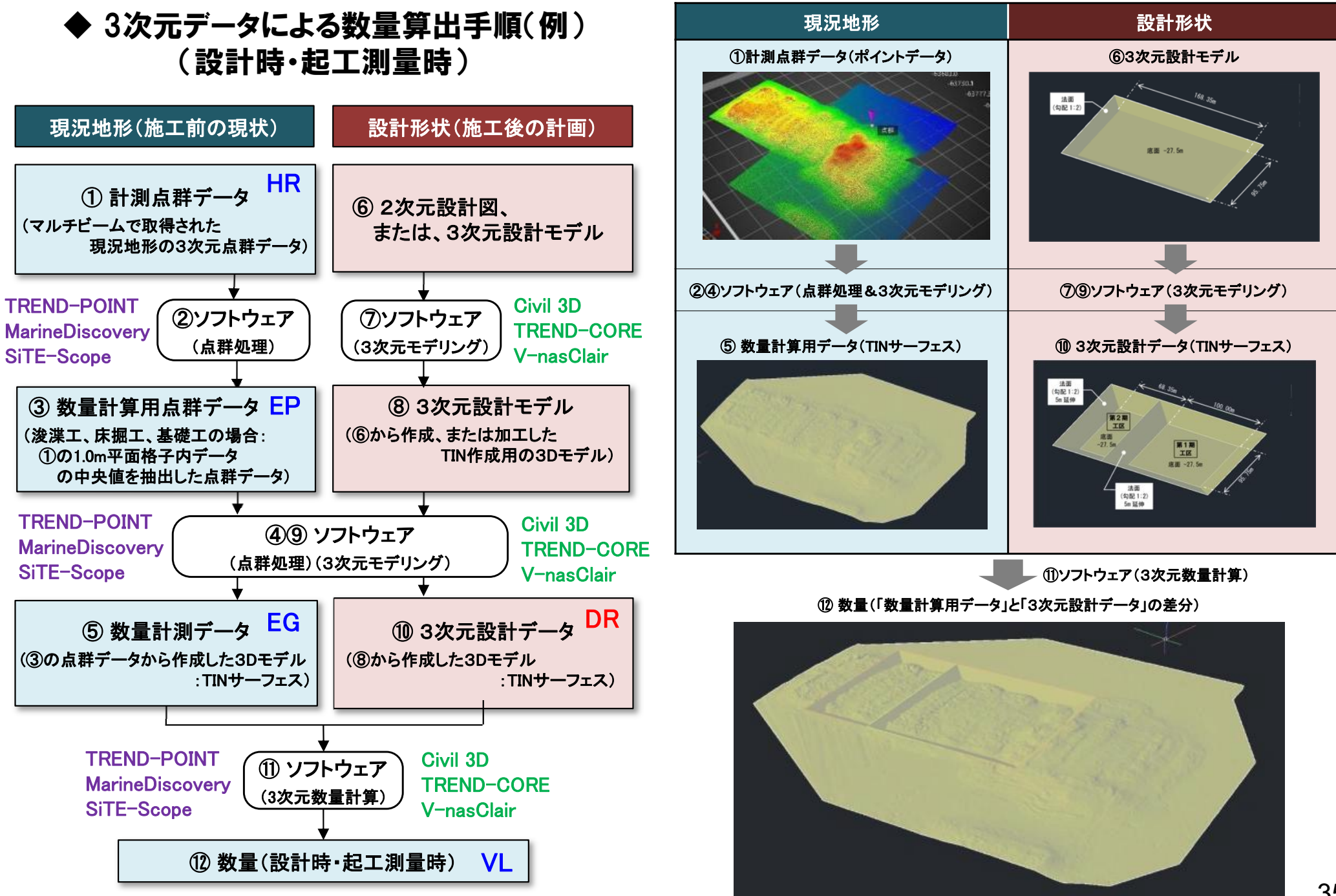

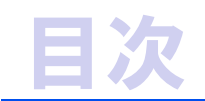

# ◆ 3次元形状モデルへの属性情報 の付与

# ◆ 3次元データによる数量算出

- 1. 3次元データによる数量算出対象工事の概要
- 2. 数量算出用データおよびソフトウェアの概要
- 3. ソフトウェア使用例(床掘土量)

## 3. ソフトウェア使用例(床掘土量) TREND-POINT (-#) 港湾技術コンサルタンツ協会

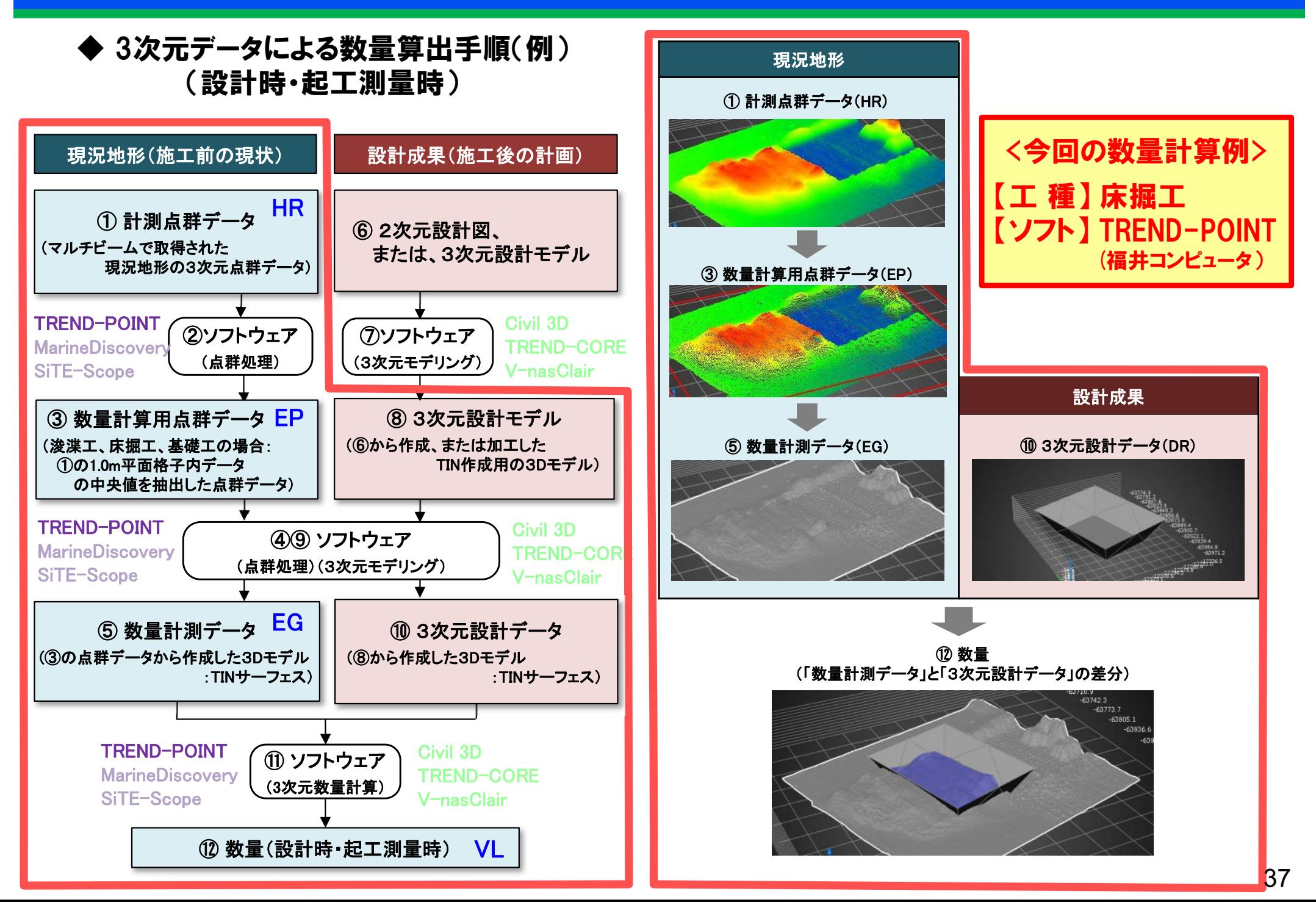

## 3. ソフトウェア使用例(床掘土量) TREND-POINT (-tl) 港湾技術コンサルタンツ協会

EXT

PLY PD

※ 以降は、対象ソフトウェアでの数量計算方法(手順)の一例であり、限定するものではない

### ◆ 起工測量の「①計測点群データ」(マルチビームで計測した現地盤の点群データ)の読込み

• [ファイル]-[読込み]-[外部ファイル]-[点群ファイル]で、 「①起工測量の計測点群データ」(HRに該当:ここでは『MB0HR001.csv』)を指定。

(※ドラッグ&ドロップでも読込可能)

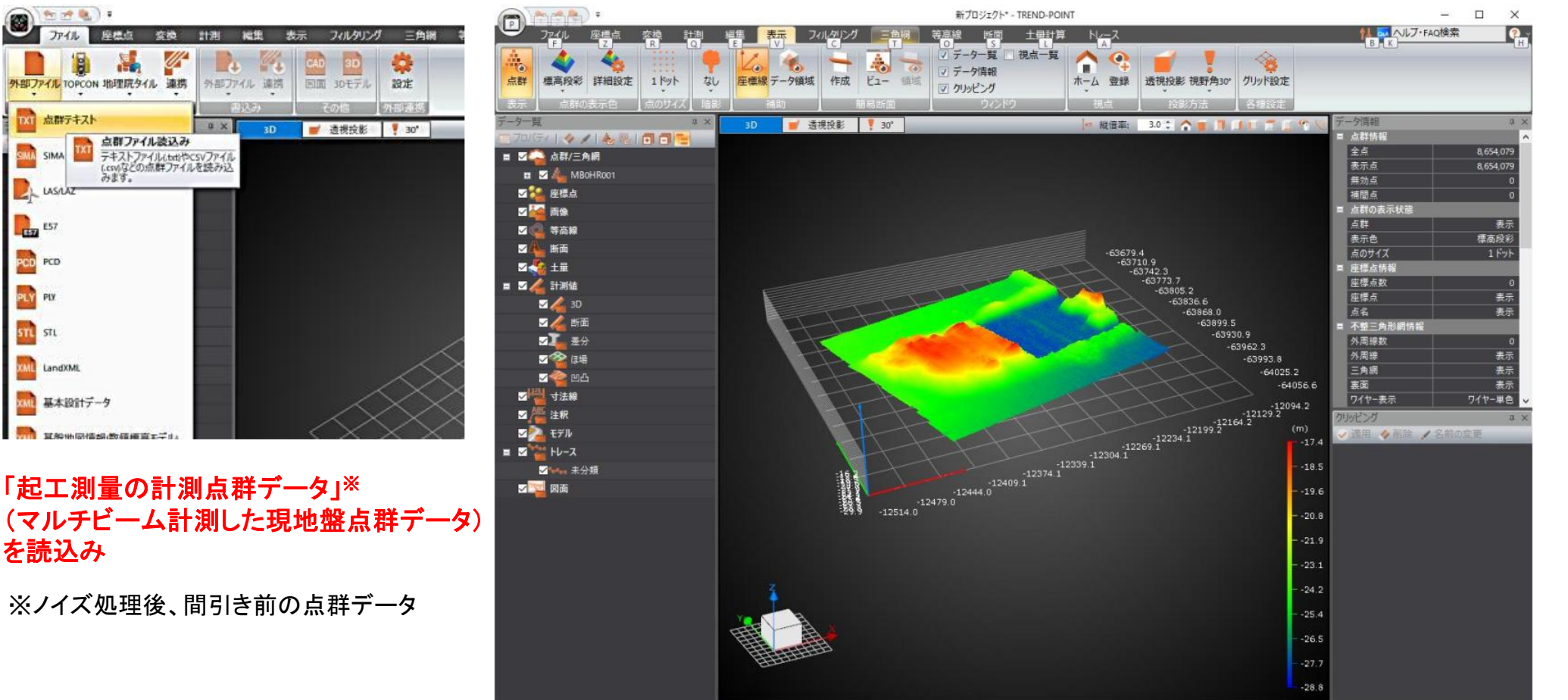

全点数: 8,654,079 X : - Y : - Z

## 3. ソフトウェア使用例(床掘土量) TREND-POINT (-a) 港湾技術コンサルタンツ協会

## ◆ 「③数量計算用点群データ」の作成(計測点群データの間引き処理)

- •[フィルタリング]-[格子]で、入力ウィンドウを表示。
- •[対象選択]で、「①計測点群データ」(HRに該当:ここでは『MB0HR001.csv』 )を選択。
- • [設定]で、床掘工の要領での規定値(格子サイズ「1.00」m、格子内点数を「1」、「中央値」)として、 「フィルタリングを実行」をクリック、「無効点を削除」で「3数量計算用点群データ」(EPに該当)を作成。

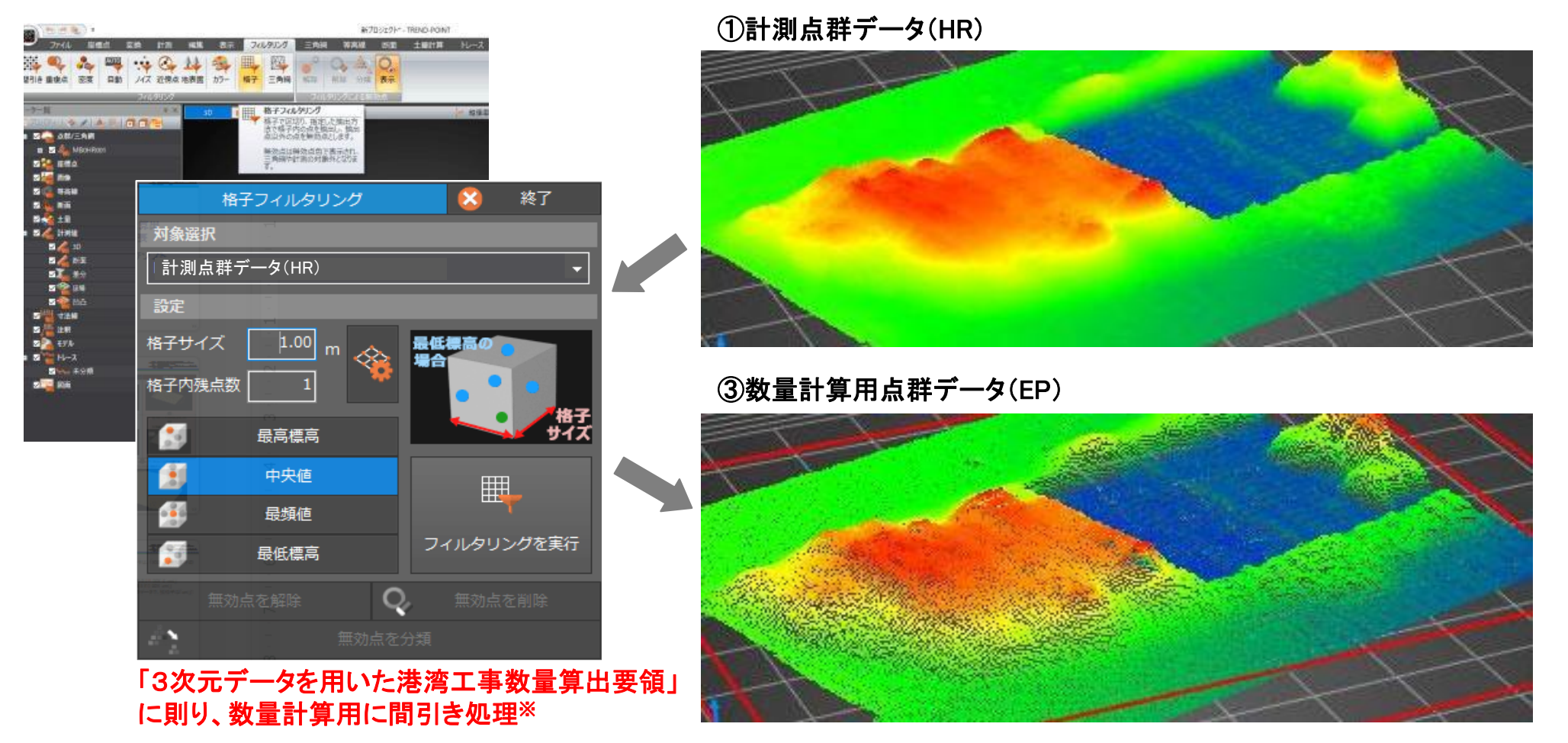

※TREND-POINTをはじめ、点群処理ソフトウェア(i-Con要領対応)では、マルチビームから取得した点群データの処理 (間引きHR→EP)、および点群データからTINサーフェスモデルの作成(EP→EG)が可能。

## 3. ソフトウェア使用例(床掘土量) TREND-POINT (-#) 港湾技術コンサルタンツ協会

- ◆ 「⑤数量計測データ」(数量計算用の現地盤地形モデル:TINサーフェス)の作成
- •[三角網]-[作成]ー[2D三角網作成」で、入力ウィンドウを表示。
- •[三角網設定]で、三角網の一辺の最小長「0.01」m(入力可能最小値)を選択。
- •[外周線設定]で、「点群から外周線を作成する」、対象選択「③数量計算用点群データ」(EPに該当)。
- •[三角網の自動作成]で、「⑤数量計測データ」(EGに該当:TINサーフェスモデル)が作成。

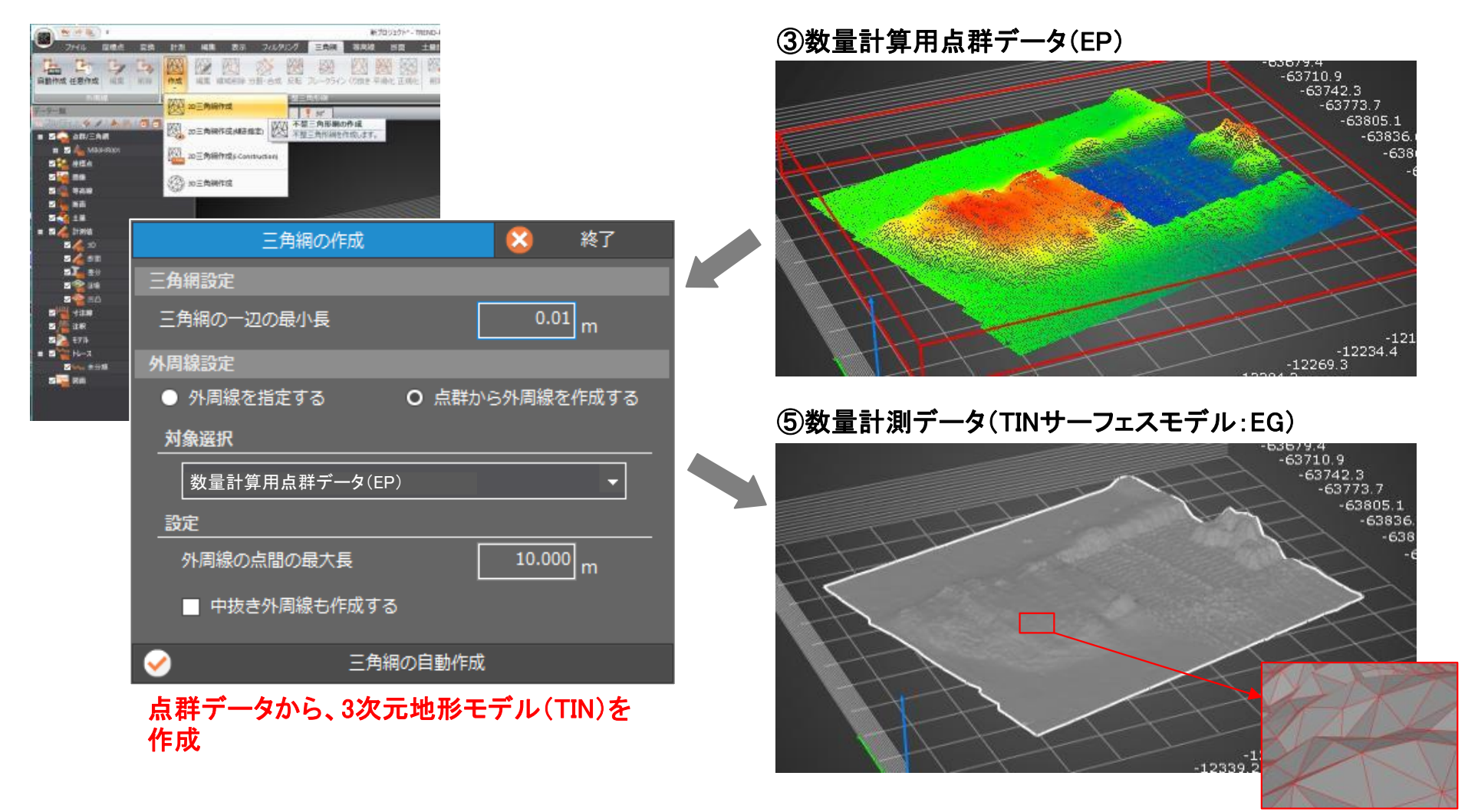

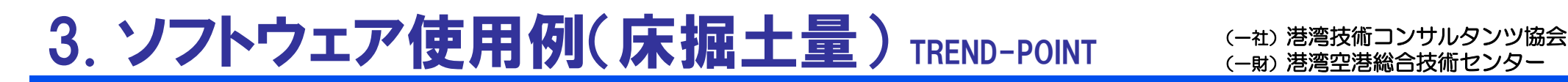

### ◆ 床掘工の「⑩3次元設計データ」(3次元設計モデル:TINサーフェス)の読込み

 $\bullet$  [ファイル]-[読込み]-[外部ファイル]-[LandXML]で、 床掘工の「⑩3次元設計データ」(DRに該当:ここでは『MB0DR001.xml』 TINサーフェスモデル)を指定。

(※ドラッグ&ドロップでも読込可能)

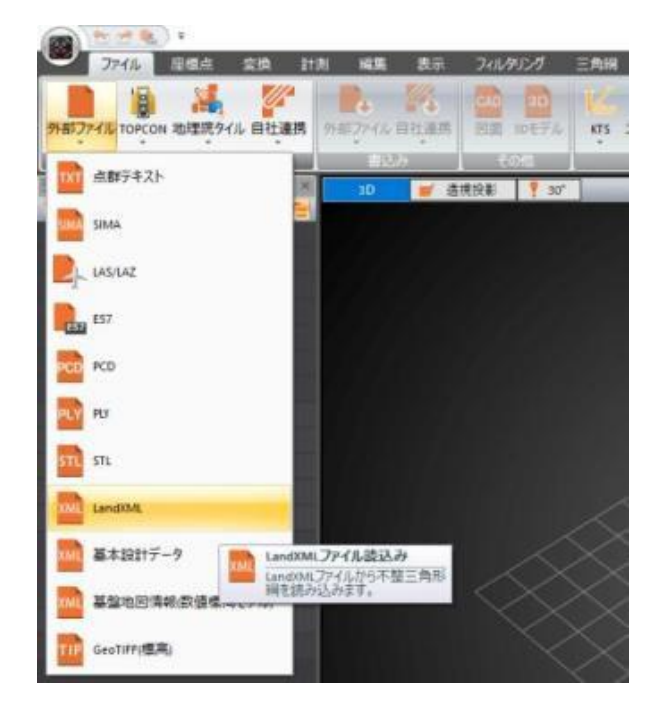

### 「3次元設計データ」<sup>※</sup> (床掘の完成形状のTINサーフェスモデル) を読込み

※一般的に、3Dモデリングソフトで作成した 床掘の形状モデルから、TINサーフェスを生成。 (TINサーフェスは通常、 J-LandXML形式のデータで拡張子は「xml」)

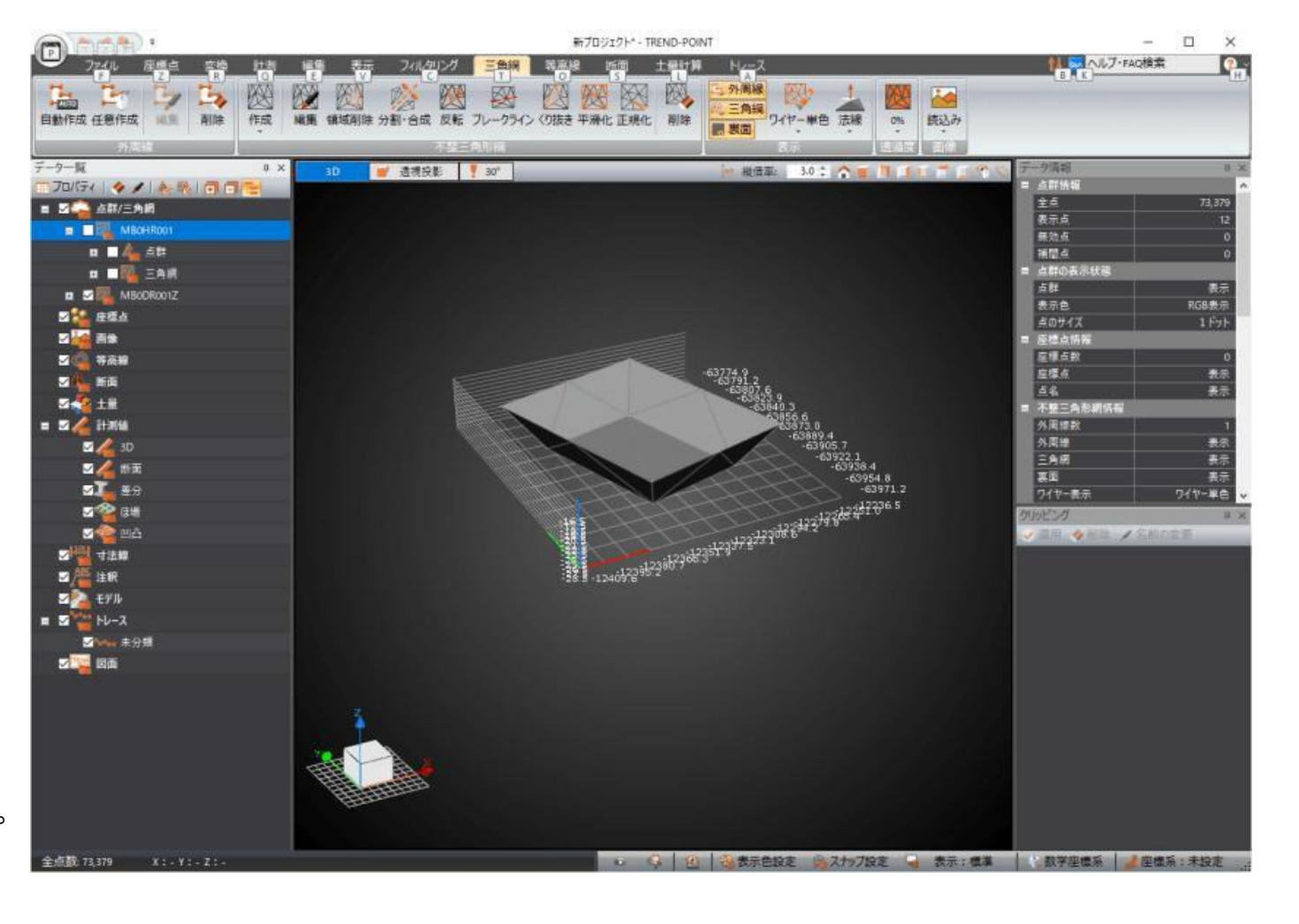

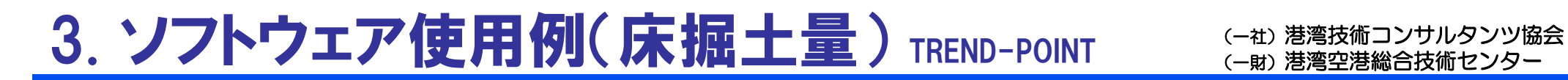

### ◆ 「⑩3次元設計データ(設計モデル)」と「⑤数量計測データ(現地盤モデル)」の確認

• 「⑩3次元設計データ(DR)」と「⑤数量計測データ(EG)」を重ね合わせて、 両モデルがラップしている(床掘の場合:設計モデルの法面が現地盤モデルより上になっている) ことを確認する。

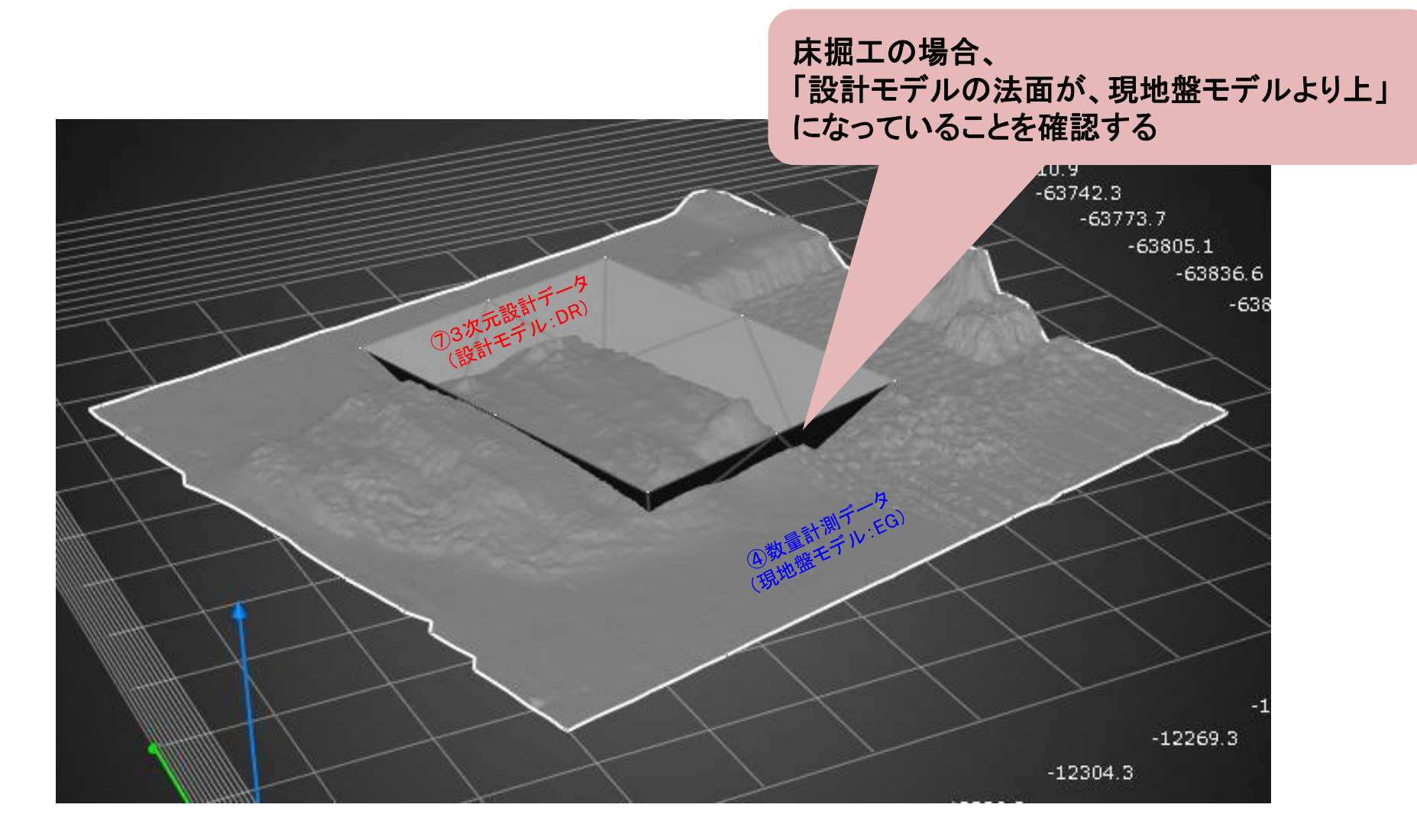

## 3. ソフトウェア使用例(床掘土量) TREND-POINT (-#) 港湾技術コンサルタンツ協会

### 「103次元設計データ(設計モデル)」と「⑤数量計測データ(現地盤モデル)」の確認

• 「⑩3次元設計データ(DR)」と「⑤数量計測データ(EG)」がラップしていない箇所がある場合には、 適正な数量算出ができないため、ラップするように設計モデル(TINサーフェス)を作成し直す必要がある 。

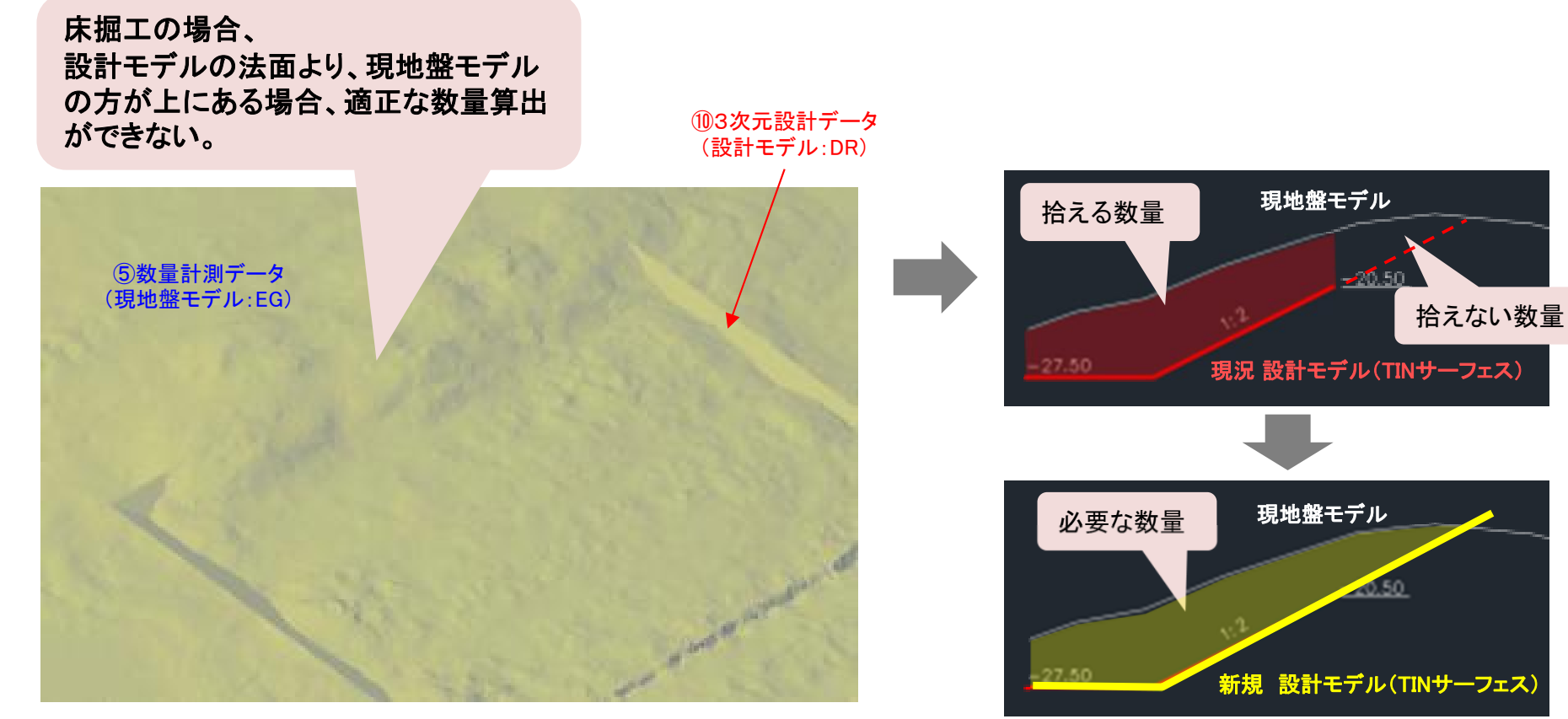

※TREND-POINTだけではなく、 数量計算に対応したソフトウェアで同様。

※TINサーフェスの新規作成にあたっては、TIN サーフェス自体の編集は難しいことから、現 況設計サーフェスを利用して、3Dモデリング ソフトでTINサーフェス作成用の3次元モデルを新規に作成し、そのモデルから新規設計 サーフェスを作成する方法が簡単である。

## 3. ソフトウェア使用例(床掘土量) TREND-POINT (-#) 港湾技術コンサルタンツ協会

### 数量計算の実行

- •[土量計算]-[三角網による土量計算]-[土量計算]を実行し、入力ウィンドウを表示。
- • [対象データ](通常は、⑤数量計測データ(現地盤モデル)を「基」、⑩3次元設計モデル(設計モデルを「比」)と、 [領域] (三角網ごとに指定可能)を指定し、「確定」を実行。

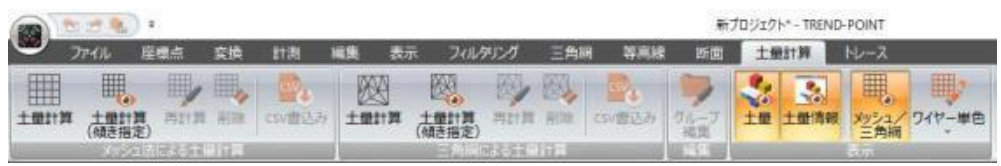

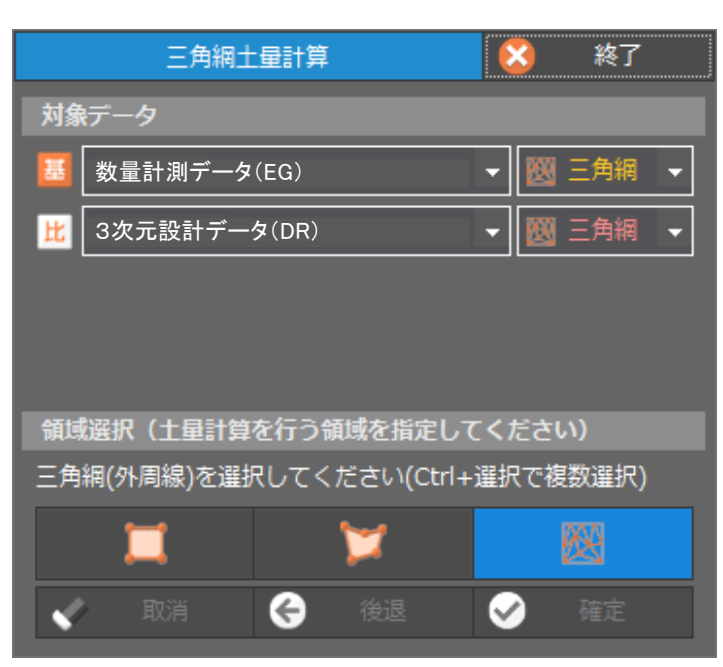

※TREND-POINTの場合、対象データとして、 TINサーフェス作成前の点群データを選択しても、 ソフトウェア内部でTINサーフェスに変換されて、 数量が算出できる。

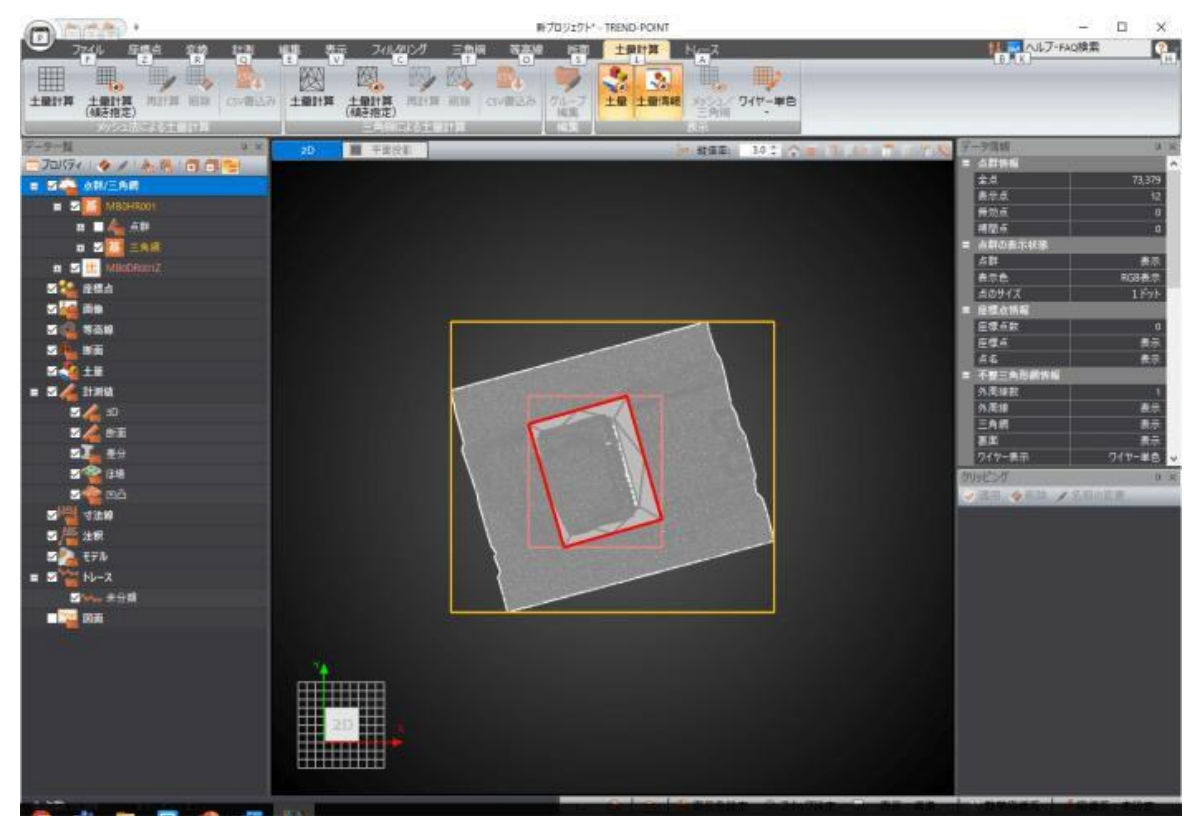

## 3. ソフトウェア使用例(床掘土量) TREND-POINT (-社)港湾技術コンサルタンツ協会

## ◆ 数量計算の実行

•土量算出結果(VL)が表示される。

※切土量と盛土量が表示されるが、 床掘工の場合、盛土量は現況地盤面から上の設計面との差分。

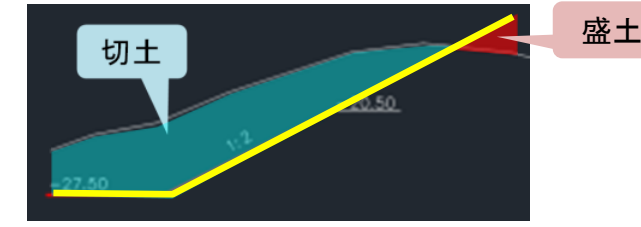

盛土量は、現況地盤面から上の

設計面との差分(⇒不要)

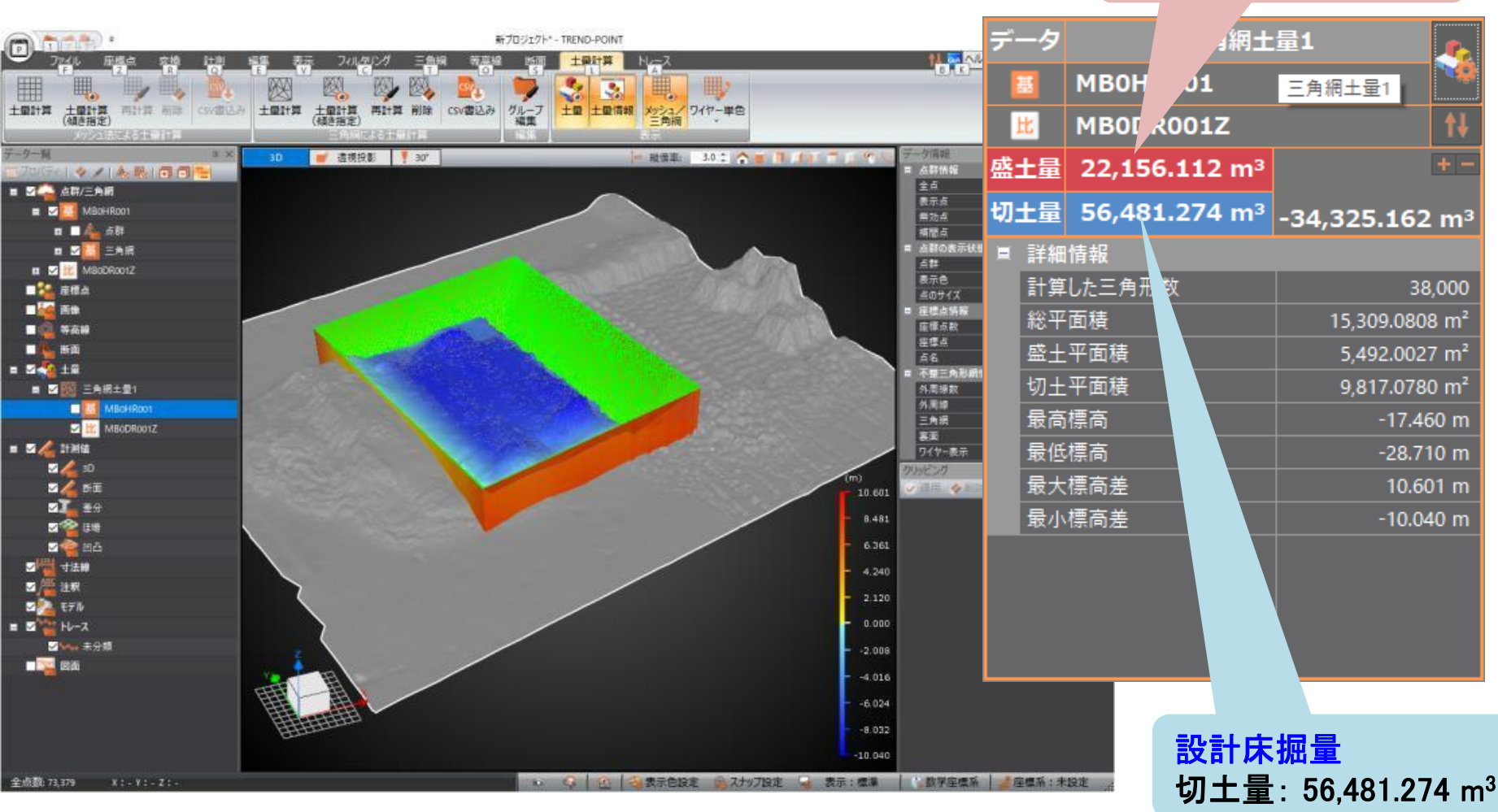

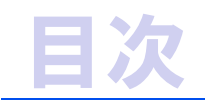

# ◆ 3次元形状モデルへの属性情報 の付与

# ◆ 3次元データによる数量算出

- 1. 3次元データによる数量算出対象工事の概要
- 2. 数量算出用データおよびソフトウェアの概要
- 3. ソフトウェア使用例(床掘土量) ※今回説明は省略

## 3. ソフトウェア使用例(床掘土量) Civil 3D (一社)港湾技術コンサルタンツ協会

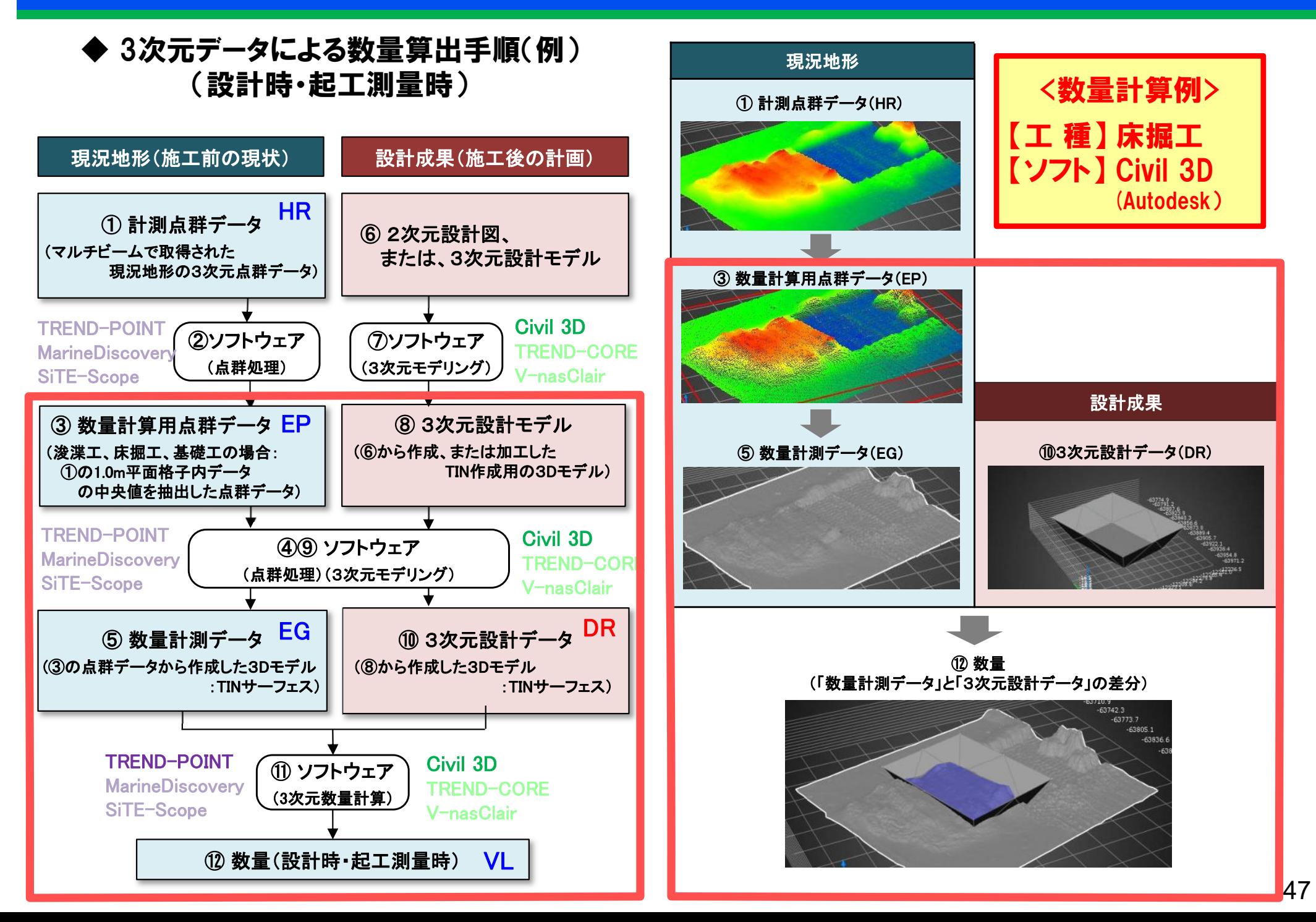

## $(3. \mathcal{Y}$ フトウェア使用例 $(\mathbf{\bar{\pi}})$   $\mathbf{H}$ 土量) Civil 3D  $\mathcal{Y}$  (一社) 港湾空港総合技術センター

### ※ 以降は、対象ソフトウェアでの数量計算方法(手順)の一例であり、限定するものではない

## ◆ ファイルの新規作成

•新規>図面>「 国土交通省仕様 20m測点.dwt」を開く。

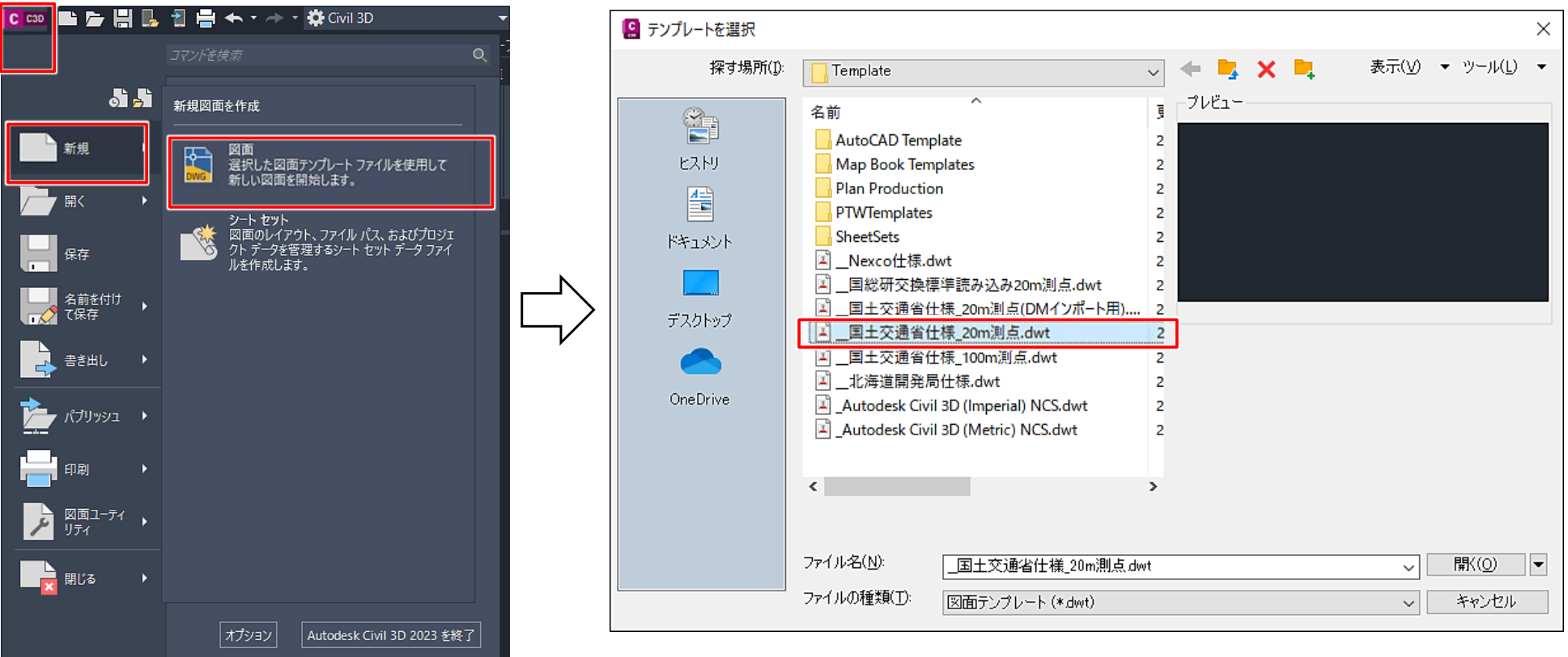

### POINT

①テンプレート「\_国土交通省仕様\_20m測点.dwt」※1を使用する。

②座標系※2を設定する(次頁)。

- ※1: Civil 3D 20XXと併せて、公式HPから「Civil 3D 20XX 日本仕様プログラム」をインストールする必要がある。 (日本仕様プログラムは、R5年12月時点ではCivil 3D 2024まで対応)
- ※2: 座標系(日本平面直角座標の系)は、各都道府県により異なる。

## (一社)港湾技術コンサルタンツ協会 3. ソフトウェア使用例(床掘土量) Civil 3D (一財)港湾空港総合技術センター

• ツールスペース【設定】タブのファイル名を右クリックし、

Iö.

插入(1)

修正 解析 表示

>「図面設定を編集」>「カテゴリ」と「利用可能な座標系」を設定する。

◆ 座標系の設定

編集(E)

¢,

図頭設定

画表示

 $C$   $C3D$ 

ファイル(F)

アツール(J)

ールスペー

ツールスペース

⊟- **Drav** 

山移

画像

ė A

÷5.

区画 画 ▲ グレーディング 面 等 線形 画 ↑1 縦断 画 [編] 縦断ビュー

画像 かいじュー

高.小 烤断

ホーム 挿入 注釈

 $IUVY$ スタート / Drav

アクティブ図面設定表示

厭

■■■問題ではヘント

表示(V)

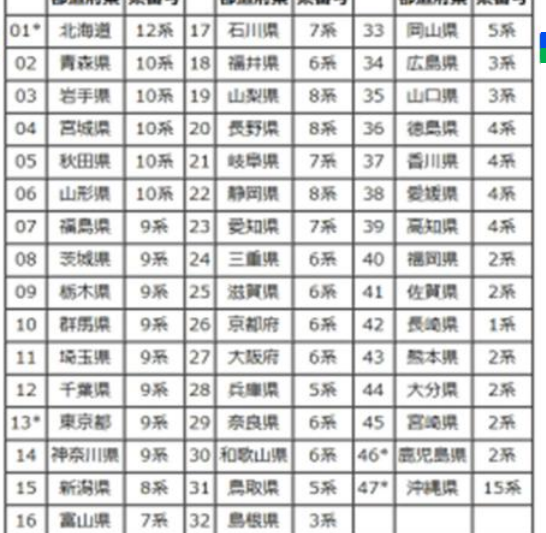

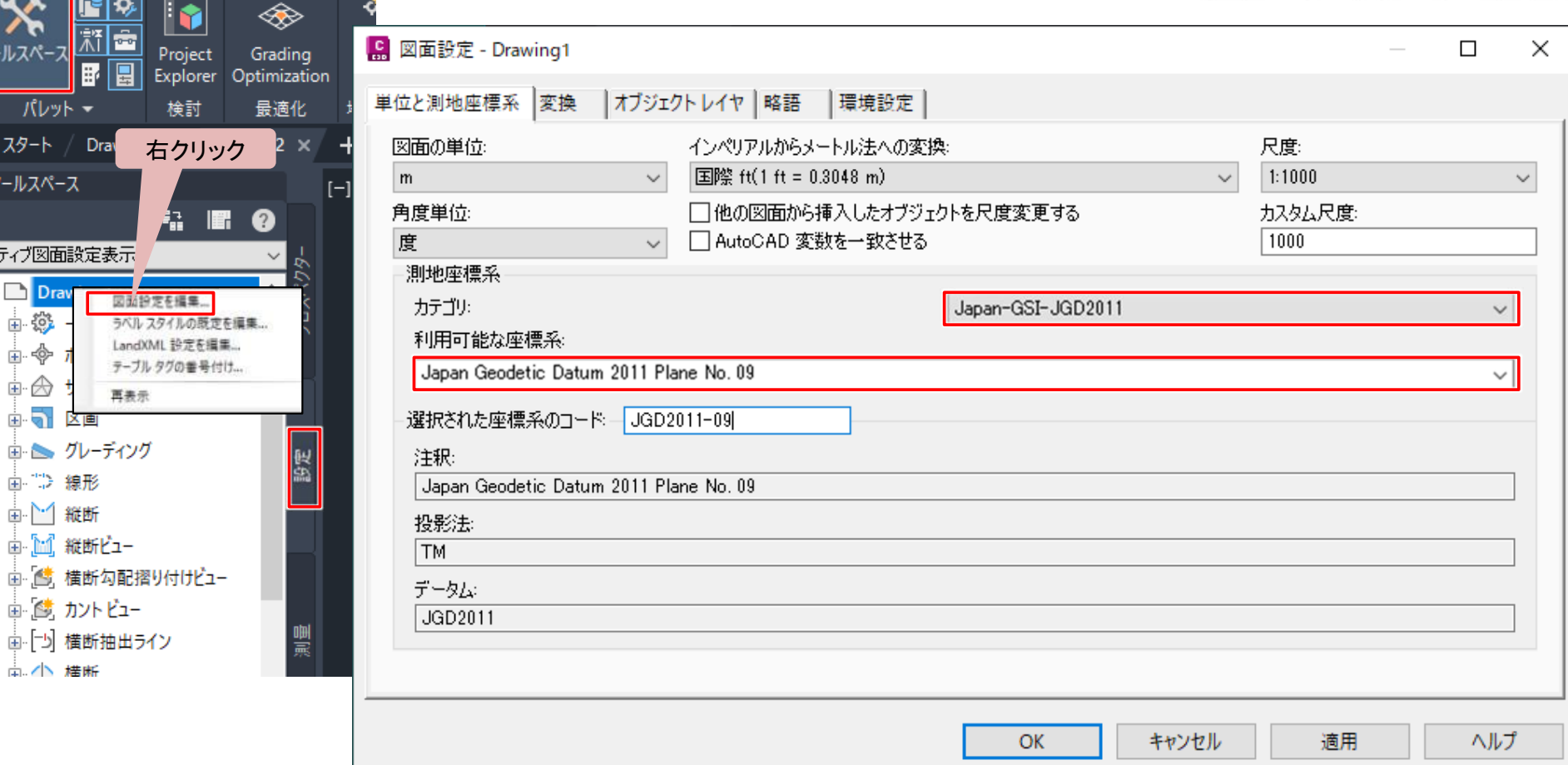

## 3. ソフトウェア使用例(床掘土量) Civil 3D (-a) 港湾技術コンサルタンツ協会

## ◆ 3次元設計データ(設計モデル)の読込み

- • 床掘工の「3次元設計データ」(DRに該当: TINサーフェス)を読込む。
- ワークスペースが【Civil3D】になっていることを 確認し、 【挿入】タブ>読み込みパネル「LandXML」 >対象ファイル(ここでは「MB0DR001Z.xml」) を開く。(ここでは、サーフェスの名前が「00\_設計モデル」 として読込まれる)

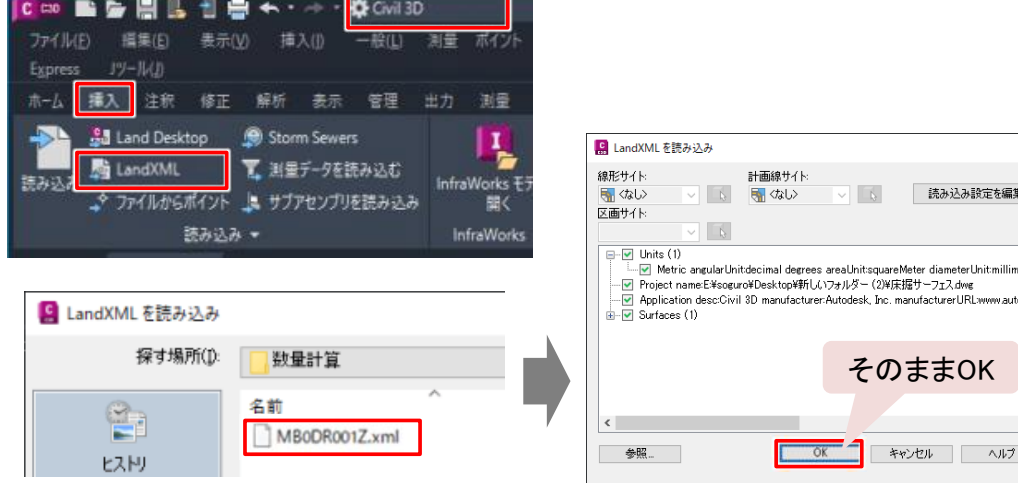

• サーフェスを選択し、右クリック>「オブジェクトビューア」でコンセプト表示にし、モデルを確認する。 (【表示】タブ>表示スタイル「コンセプト」でも確認可能)

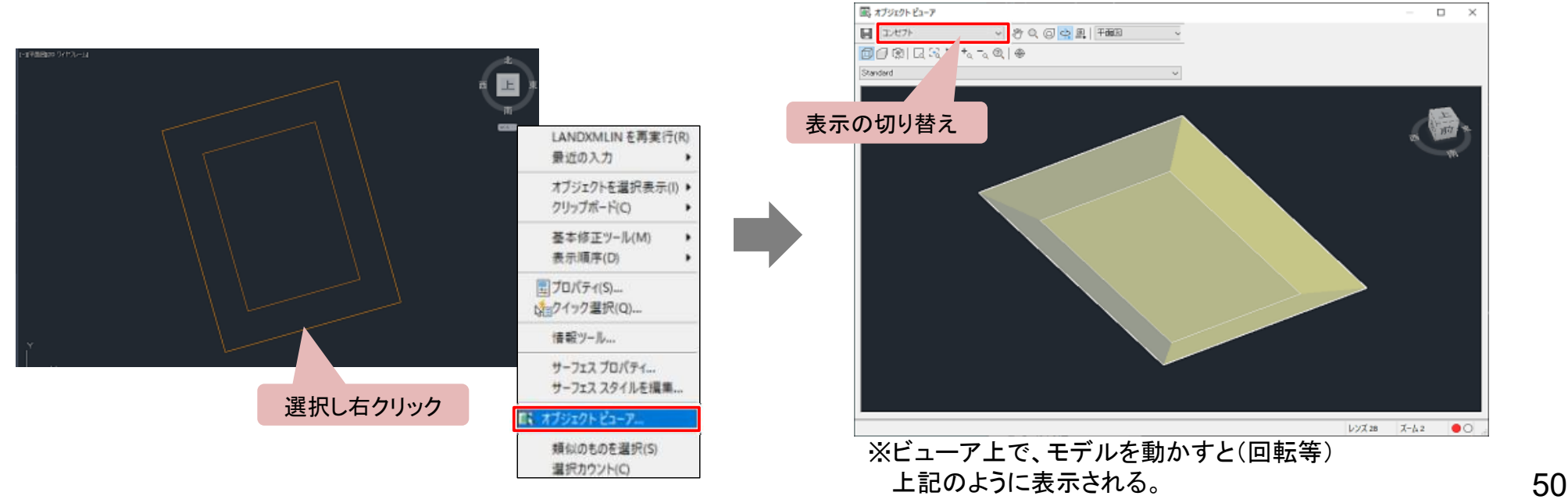

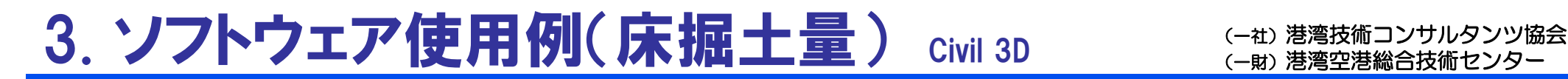

### |数量計算用点群データからの計測数量計測データ(現地盤モデル)の作成(1/2)

- • 「数量計測データ」(EGに該当:TINサーフェス)を配置する画層(レイヤ:ここでは「01\_現地盤モデル」) を作成し、そのレイヤに「数量計測データ」が作成されるように設定する。
- • ツールスペース【プロスペクター】タブ「サーフェス」を右クリック 「サーフェスを作成」>レイヤ「01 現地盤モデル」を選択>プロパティに作成するサーフェスの名前 (ここでは「01\_現地盤モデル」)を入力し、OKをクリックする。

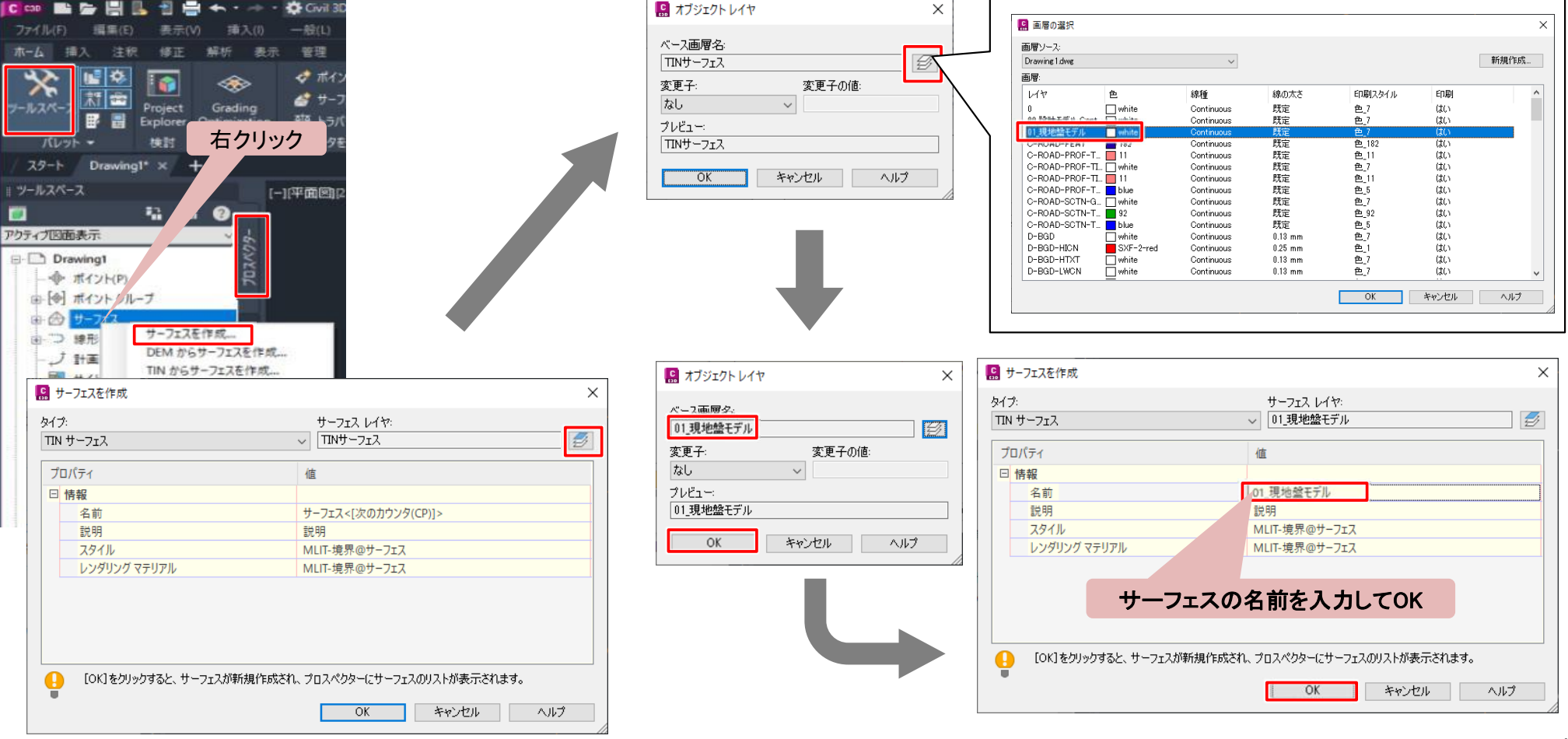

## 3. ソフトウェア使用例(床掘土量) Civil 3D (-a) 港湾技術コンサルタンツ協会

## ◆ 数量計算用点群データからの計測数量計測データ(現地盤モデル)の作成(2/2)

- •• 間引き後の「数量計算用点群データ※」 (EPに該当:ここでは「MB0EP001.csv」) を読込む。
- • 「00\_現況地形」>「定義」を展開 「ポイントファイル」を右クリック「追加」 >「+」マークから読込む点群データ 「MB0EP001.csv」 を選択 >形式を「ENZ(スペース区切り)」にし、 OKをクリックする。

※ Civil 3Dには、点群データの間引き機能はないので、数量 計算用点群データは、別ソフトで作成しておく必要がある。

- 画面(オレンジ色)で「数量計測データ」(EGに該当:TINサーフェス) •が作成されていることを確認する。 国 ナフジャクトジャー
- •サーフェスを選択し右クリック>「オブジェクトビューア」で コンセプト表示にして、モデルを確認する。

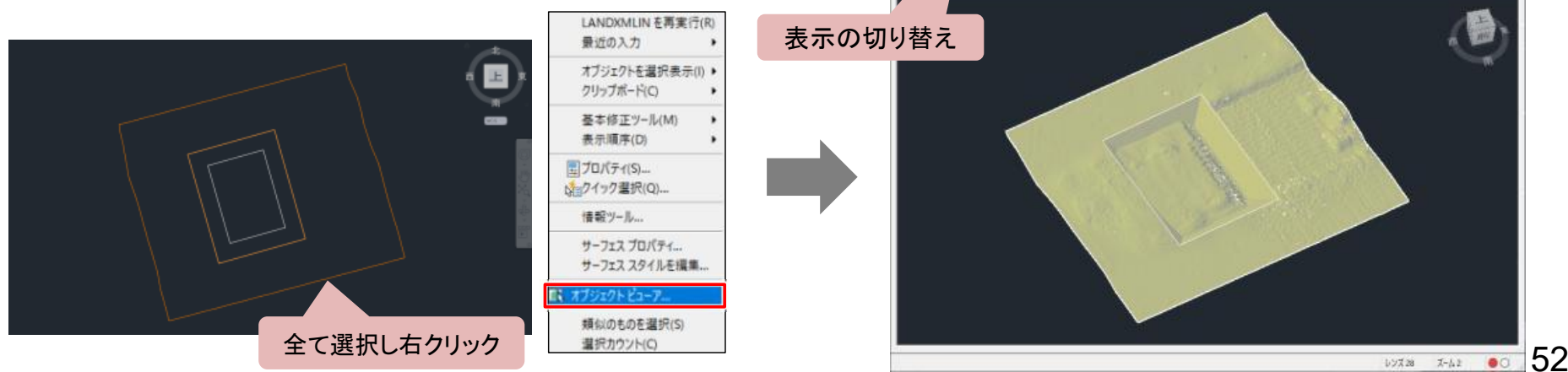

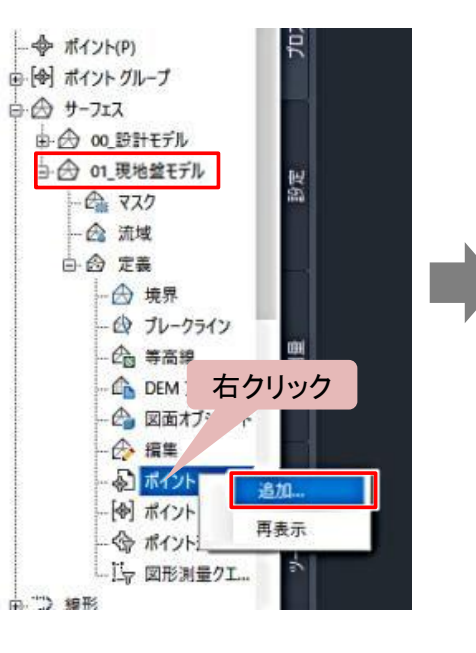

**H** IXVI

Craydan

西门田 区 36 % 5 0 年

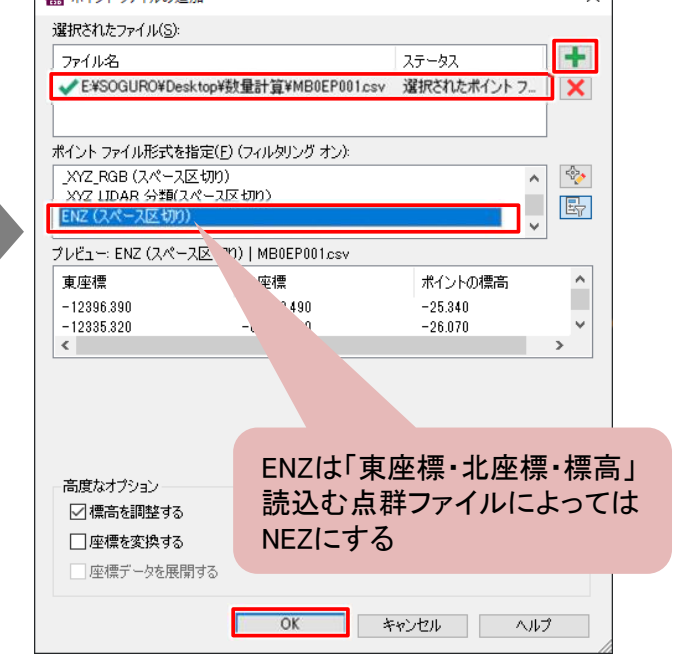

 $\Box$ 

**C** ポイントファイルの追加

**POODS** 

## $(3. \vee)$ フトウェア使用例 $($ 床掘土量)  $_{{\rm\,}1}$  Civil 3D  $_{(-\text{\tiny{th}})$ 港湾空港総合技術センター

### ◆ 「3次元設計データ(設計モデル)」と「数量計測データ(現地盤モデル)」の確認

• 「⑦3次元設計データ(DR)」と「④数量計測データ(EG)」がラップしていない箇所がある場合には、 適正な数量算出ができないため、ラップするように設計モデル(TINサーフェス)を作成し直す必要がある 。

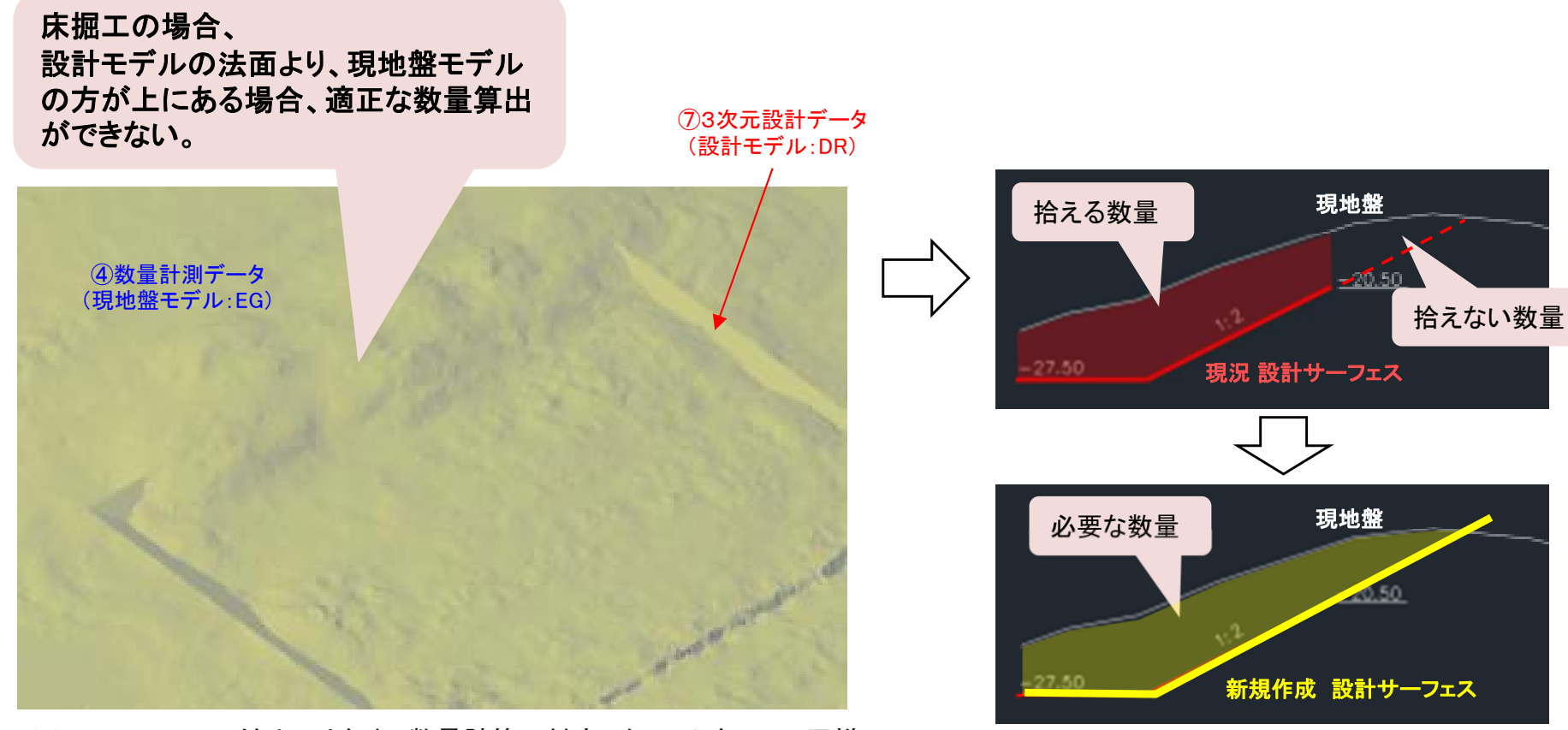

※TREND-POINTだけではなく、 数量計算に対応したソフトウェアで同様。

※TINサーフェスの新規作成にあたっては、TIN サーフェス自体の編集は難しいことから、現 況設計サーフェスを利用して、3Dモデリング ソフトでTINサーフェス作成用の3次元モデルを新規に作成し、そのモデルから新規設計 サーフェスを作成する方法が簡単である。

### ◆ 数量計算の実行

- • 2つの以下のTINサーフェスを比較して、土量を算出する。 「3次元設計データ」(DRに該当:ここでは、サーフェスの名前「00\_設計モデル」)、 「数量計測データ 」(EGに該当:ここでは、サーフェスの名前「01\_現地盤モデル」)
- ツールスペース【プロスペクター】タブ「サーフェス」右クリックし「サーフェスを作成」 >タイプ「TIN土量サーフェス」>サーフェスレイヤを選択>名前を入力
	- >基準サーフェス「01\_現地盤モデル」、>比較サーフェス「00\_設計モデル」にして、OKをクリックする。

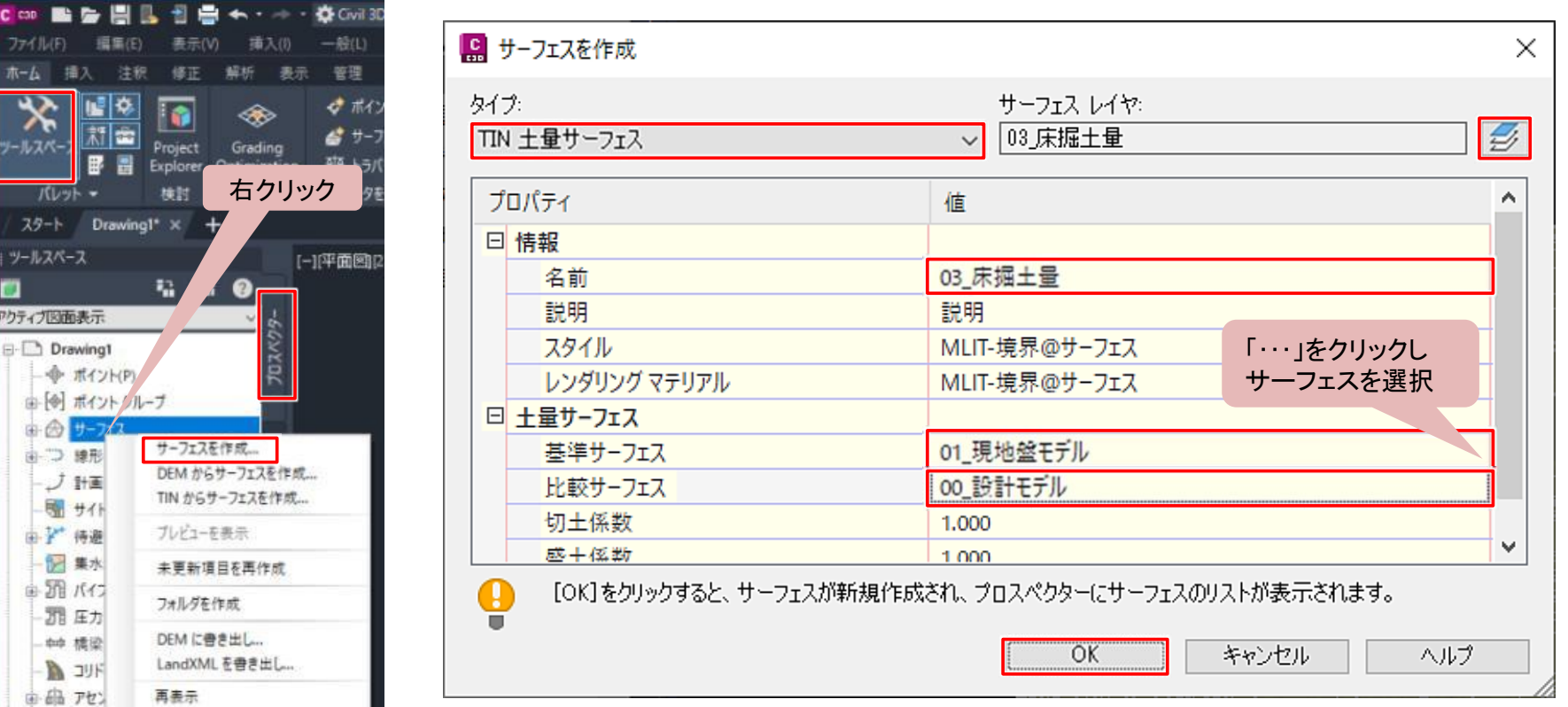

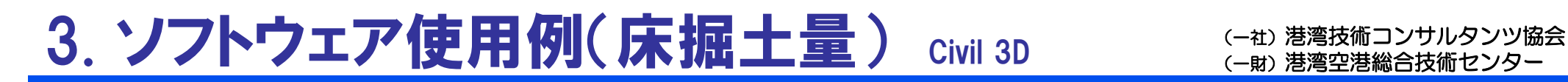

### ◆ 数量計算の実行

- •既存のTINサーフェスから少し浮きあがって、「TIN土量サーフェス」が作成される。
- • TIN土量サーフェスを選択し、右クリック、 >サーフェスプロパティ>【統計情報】タブ「土量」に数量計算結果(切土量)が算出される。

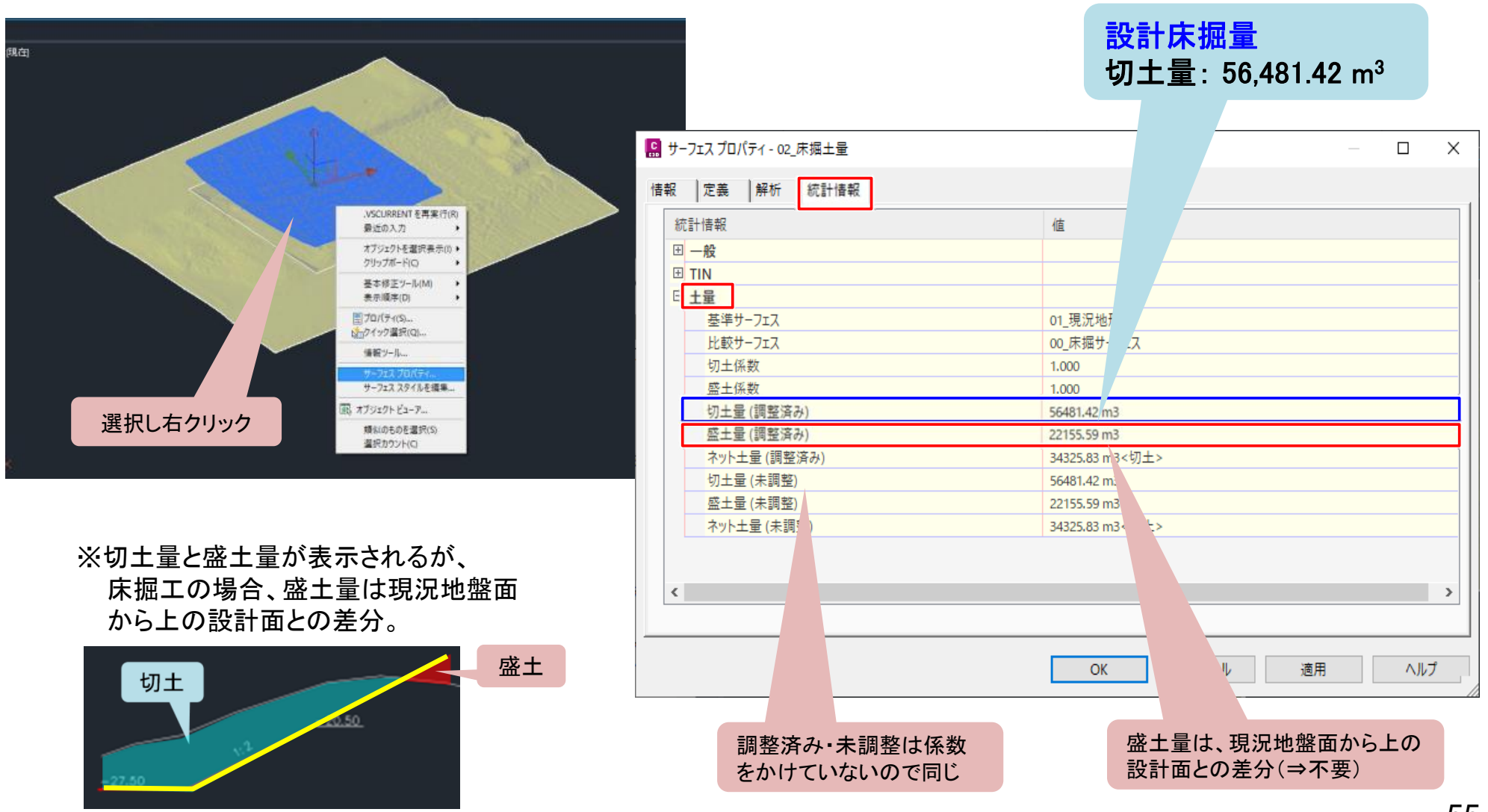